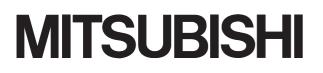

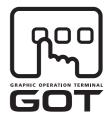

#### **GRAPHIC OPERATION TERMINAL**

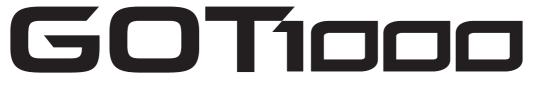

## GT10 User's Manual

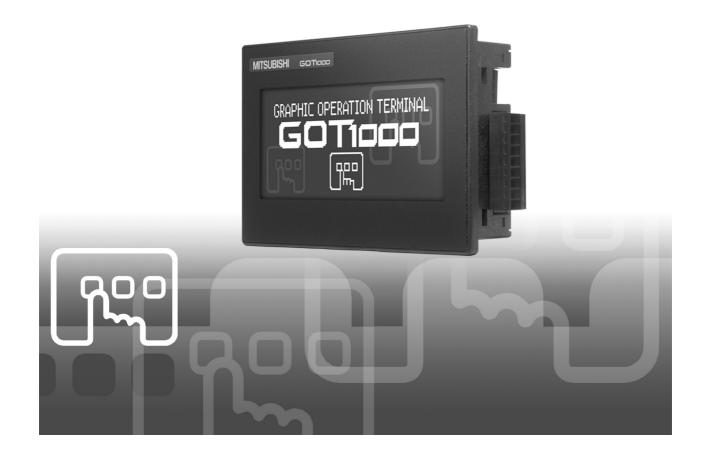

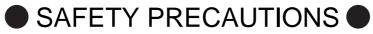

(Always read these precautions before using this equipment.)

Before using this product, please read this manual and the relevant manuals introduced in this manual carefully and pay full attention to safety to handle the product correctly.

The precautions given in this manual are concerned with this product.

In this manual, the safety precautions are ranked as "DANGER" and "CAUTION".

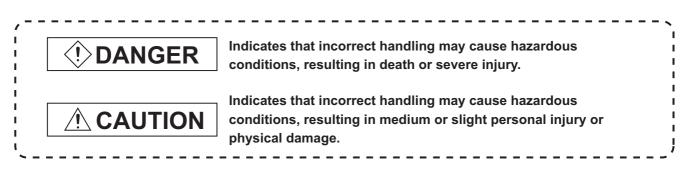

Note that the Acaution level may lead to a serious accident according to the circumstances. Always follow the instructions of both levels because they are important to personal safety.

Please save this manual to make it accessible when required and always forward it to the end user.

### [DESIGN PRECAUTIONS]

## **!** DANGER

• Some failures of the GOT or cable may keep the outputs on or off. An external monitoring circuit should be provided to check for output signals which may lead to a serious accident.

Not doing so can cause an accident due to false output or malfunction.

If a communication fault (including cable disconnection) occurs during monitoring on the GOT, communication between the GOT and PLC CPU is suspended and the GOT becomes inoperative. A system where the GOT is used should be configured to perform any significant operation to the system by using the switches of a device other than the GOT on the assumption that a GOT communication fault will occur.

Not doing so can cause an accident due to false output or malfunction.

Do not use the GOT as the warning device that may cause a serious accident.
 An independent and redundant hardware or mechanical interlock is required to configure the device that displays and outputs serious warning.
 Failure to observe this instruction may result in an accident due to incorrect output or malfunction.

## [DESIGN PRECAUTIONS]

## 

• Incorrect operation of the touch switch(s) may lead to a serious accident if the GOT backlight is gone out.

When the GOT backlight goes out, the monitor screen turns black, while the input of the touch switch(s) remains active.

This may confuse an operator in thinking that the GOT is in "screensaver" mode, who then tries to release the GOT from this mode by touching the display section, which may cause a touch switch to operate.

## 

• Do not bundle the control and communication cables with main-circuit, power or other wiring. Run the above cables separately from such wiring and keep them a minimum of 100mm (3.94in.) apart. Not doing so noise can cause a malfunction.

### [MOUNTING PRECAUTIONS]

## ! DANGER

 Be sure to shut off all phases of the external power supply used by the system before mounting or removing the GOT to/from the panel.

Not doing so can cause the unit to fail or malfunction.

## 

- Use the GOT in the environment that satisfies the general specifications described in this manual. Not doing so can cause an electric shock, fire, malfunction or product damage or deterioration.
- When mounting the GOT to the control panel, tighten the mounting screws in the specified torque range.

Undertightening can cause the GOT to drop, short circuit or malfunction.

Overtightening can cause a drop, short circuit or malfunction due to the damage of the screws or the GOT.

### [WIRING PRECAUTIONS]

## 

- Be sure to shut off all phases of the external power supply used by the system before wiring. Failure to do so may result in an electric shock, product damage or malfunctions.
- Please make sure to ground FG terminal of the GOT power supply section by applying 100Ω or less which is used exclusively for the GOT. Not doing so may cause an electric shock or malfunction.
- Correctly wire the GOT power supply section after confirming the rated voltage and terminal arrangement of the product. Not doing so can cause a fire or failure.
- Tighten the terminal screws of the GOT power supply section in the specified torque range. Undertightening can cause a short circuit or malfunction. Overtightening can cause a short circuit or malfunction due to the damage of the screws or the GOT.
- Exercise care to avoid foreign matter such as chips and wire offcuts entering the GOT. Not doing so can cause a fire, failure or malfunction.

## 

 Plug the communication cable into the connector of the connected unit and tighten the mounting and terminal screws in the specified torque range.
 Undertightening can cause a short circuit or malfunction.

Overtightening can cause a short circuit or malfunction due to the damage of the screws or unit.

### **[TEST OPERATION PRECAUTIONS]**

## DANGER

• Before performing the test operations of the user creation monitor screen (such as turning ON or OFF bit device, changing the word device current value, changing the settings or current values of the timer or counter), read through the manual carefully and make yourself familiar with the operation method.

During test operation, never change the data of the devices which are used to perform significant operation for the system.

False output or malfunction can cause an accident.

## [STARTUP/MAINTENANCE PRECAUTIONS]

## DANGER

- When power is on, do not touch the terminals.
   Doing so can cause an electric shock or malfunction.
- Before starting cleaning or terminal screw retightening, always switch off the power externally in all phases.

Not switching the power off in all phases can cause a unit failure or malfunction.

Undertightening can cause a short circuit or malfunction.

Overtightening can cause a short circuit or malfunction due to the damage of the screws or unit.

## 

- Do not disassemble or modify the unit. Doing so can cause a failure, malfunction, injury or fire.
- Do not touch the conductive and electronic parts of the unit directly. Doing so can cause a unit malfunction or failure.
- The cables connected to the unit must be run in ducts or clamped. Not doing so can cause the unit or cable to be damaged due to the dangling, motion or accidental pulling of the cables or can cause a malfunction due to a cable connection fault.
- When unplugging the cable connected to the unit, do not hold and pull the cable portion. Doing so can cause the unit or cable to be damaged or can cause a malfunction due to a cable connection fault.
- Before touching the unit, always touch grounded metal, etc. to discharge static electricity from human body, etc.
   Not doing so can cause the unit to fail or malfunction.

## [DISPOSAL PRECAUTIONS]

## 

• When disposing of the product, handle it as industrial waste.

## [TRANSPORTATION PRECAUTIONS]

## 

• Make sure to transport the GOT main unit and/or relevant unit(s) in the manner they will not be exposed to the impact exceeding the impact resistance described in the general specifications of this manual, as they are precision devices.

Failure to do so may cause the unit to fail.

Check if the unit operates correctly after transportation.

#### REVISIONS

| Print Date | Manual Number | Ver. | Revision      |
|------------|---------------|------|---------------|
| Nov., 2006 | JY997D24701   | А    | First edition |
|            |               |      |               |
|            |               |      |               |
|            |               |      |               |
|            |               |      |               |
|            |               |      |               |
|            |               |      |               |
|            |               |      |               |
|            |               |      |               |
|            |               |      |               |
|            |               |      |               |
|            |               |      |               |
|            |               |      |               |
|            |               |      |               |
|            |               |      |               |
|            |               |      |               |
|            |               |      |               |
|            |               |      |               |
|            |               |      |               |
|            |               |      |               |
|            |               |      |               |
|            |               |      |               |
|            |               |      |               |
|            |               |      |               |
|            |               |      |               |
|            |               |      |               |
|            |               |      |               |
|            |               |      |               |
|            |               |      |               |
|            |               |      |               |
|            |               |      |               |
|            |               |      |               |
|            |               |      |               |
|            |               |      |               |
|            |               |      |               |
|            |               |      |               |
|            |               |      |               |
|            |               |      |               |
|            |               |      |               |
|            |               |      |               |

The manual number is given on the bottom left of the back cover.

This manual confers no industrial property rights or any rights of any other kind, nor does it confer any patent licenses. Mitsubishi Electric Corporation cannot be held responsible for any problems involving industrial property rights which may occur as a result of using the contents noted in this manual.

#### INTRODUCTION

Thank you for choosing the Mitsubishi Graphic Operation Terminal. Before using the equipment, please read this manual carefully to use the equipment to its optimum.

#### **OUTLINE PRECAUTIONS**

- This manual provides information for the use of the graphic operation terminal. The manual has been written to be used by trained and competent personnel. The definition of such a person or persons is as follows;
  - Any engineer who is responsible for the planning, design and construction of automatic equipment using the product associated with this manual should be of a competent nature, trained and qualified to the local and national standards required to fulfill that role. These engineers should be fully aware of all aspects of safety with regards to automated equipment.
  - 2) Any commissioning or service engineer must be of a competent nature, trained and qualified to the local and national standards required to fulfill that job. These engineers should also be trained in the use and maintenance of the completed product. This includes being completely familiar with all associated documentation for the said product. All maintenance should be carried out in accordance with established safety practices.
  - 3) All operators of the completed equipment should be trained to use that product in a safe and coordinated manner in compliance to established safety practices. The operators should also be familiar with documentation which is connected with the actual operation of the completed equipment.
  - Note: the term 'completed equipment' refers to a third party constructed device which contains or uses the product associated with this manual.
- This product has been manufactured as a general-purpose part for general industries, and has not been designed or manufactured to be incorporated in a device or system used in purposes related to human life.
- Before using the product for special purposes such as nuclear power, electric power, aerospace, medicine or passenger movement vehicles, consult with Mitsubishi Electric.
- This product has been manufactured under strict quality control. However when installing the product where major accidents or losses could occur if the product fails, install appropriate backup or failsafe functions in the system.
- When using this product combining other products, please confirm the standard and the code, or regulation which a user should suit. Moreover, please confirm the compatibility of this product to the system, machine, and apparatus with which a user is used for user itself.
- If in doubt at any stage of the installation of the product always consult a professional electrical engineer who is qualified and trained to the local and national standards. If in doubt about the operation or use, please consult the nearest Mitsubishi Electric distributor.
- Since the example indicated by this manual, technical bulletin, the catalog, etc. is reference, please use it after confirming the function and safety of equipment and system when employing. Mitsubishi Electric will accept no responsibility for actual use of the product based on these illustrative examples.
- About this manual content, specification etc. may be changed without a notice for improvement.
- The information in this manual has been carefully checked and is believed to be accurate; however, you have noticed a doubtful point, a doubtful error, etc., please contact the nearest Mitsubishi Electric distributor.

### CONTENTS

| SAFETY PRECAUTIONS                             | A-1           |
|------------------------------------------------|---------------|
| REVISIONS                                      |               |
| INTRODUCTION                                   |               |
| OUTLINE PRECAUTIONS                            | A-6           |
| CONTENTS                                       | A-7           |
| ABOUT MANUALS                                  |               |
| ABBREVIATIONS AND GENERIC TERMS IN THIS MANUAL |               |
| HOW TO READ THIS MANUAL                        | A-15          |
| 1. OVERVIEW                                    | 1-1 to 1-5    |
| 1.1 Features                                   |               |
| 1.2 Rough Pre-operation Procedure              |               |
| 2. SYSTEM CONFIGURATION                        | 2-1 to 2-4    |
| 2.1 Overall Configuration                      | 2-1           |
| 2.2 Component List                             |               |
| 2.2.1 GOT (GT10)                               |               |
| 2.2.2 Option (Optional components for GT10)    | 2-3           |
| 3. SPECIFICATIONS                              | 3-1 to 3-3    |
| 3.1 General Specifications                     | 3-1           |
| 3.2 Performance Specifications                 |               |
| 3.3 Power Supply Specifications                | 3-3           |
| 4. PART NAME                                   | 4-1 to 4-4    |
| 4.1 Front Panel                                |               |
| 4.2 Back Panel                                 |               |
| 4.2.1 GT1020-LBD                               |               |
| 4.2.2 GT1020-LBD2<br>4.2.3 GT1020-LBL          |               |
|                                                |               |
| 5. EMC DIRECTIVE                               |               |
| (GT1020-LBD, GT1020-LBD2, GT1020-LBL           | .) 5-1 to 5-2 |

| 5.1 Requirements for Conformance to EMC Directive  | 5-1  |
|----------------------------------------------------|------|
| 5.1.1 Standards applicable to the EMC Directive    | .5-1 |
| 5.1.2 About models applicable to the EMC Directive |      |
| 5.1.3 About the cable used                         | .5-2 |

| 6. INSTALLATION                                                           | .6-1 to 6-6 |
|---------------------------------------------------------------------------|-------------|
| 6.1 Control Panel Inside Dimensions for Mounting GOT                      |             |
| 6.3 Mounting Position                                                     |             |
| 6.4 Control Panel Temperature and Mounting Angle                          |             |
| 6.5 Installation Procedure                                                |             |
| 7. WIRING                                                                 | .7-1 to 7-8 |
| 7.1 Power Supply Wiring                                                   | 7-2         |
| 7.1.1 Cable types and wire end processing                                 | 7-2         |
| 7.1.2 Tools<br>7.1.3 Terminal name                                        |             |
| 7.1.3 Termina name                                                        |             |
| 7.1.5 The cause of malfunctions related wiring/Remedy                     |             |
| 7.2 Wiring inside and outside the panel                                   |             |
| 7.2.1 Wiring inside<br>7.2.2 Outside the panel                            |             |
| 7.2.3 Attaching surge killers to control equipment                        |             |
| 8. OPTION                                                                 | .8-1 to 8-8 |
| 8.1 Protective Sheet                                                      |             |
| 8.1.1 Applicable protective sheet                                         |             |
| 8.1.2 Installing procedure                                                |             |
| 8.2 RS-232/USB conversion adaptor                                         |             |
| 8.2.1 Shape, Dimensions, and Names of Adaptor Components                  |             |
| 8.2.3 Driver installation                                                 | 8-5         |
| 8.2.4 Method for Uninstalling Driver                                      | 8-8         |
| 9. UTILITY FUNCTION                                                       | .9-1 to 9-4 |
| 9.1 Utility Function List                                                 | 9-1         |
| 9.2 Utility Display                                                       |             |
| 9.2.1 Display operation of main menu<br>9.2.2 Utility basic configuration |             |
| 10. LANGUAGE SETTING (Language)                                           | 10-1        |
| 10.1 Display language setting                                             | 10-1        |
| 10.1.1 Display language setting function                                  |             |
| 10.1.2 Language display operation<br>10.1.3 Language setting operation    |             |

## 11. COMMUNICATION INTERFACE SETTING (COMMUNICATION SETTING)...... 11-1 to 11-10

| 11.1 Standard I/F Setting                      |      |
|------------------------------------------------|------|
| 11.1.1 Standard I/F functions                  |      |
| 11.1.2 Standard I/F display operation          | 11-1 |
| 11.1.3 Display contents of standard I/F        | 11-2 |
| 11.1.4 Installing of communication driver      | 11-5 |
| 11.2 Data Transfer                             |      |
| 11.2.1 Data transfer functions                 |      |
| 11.2.2 Data transfer operation                 |      |
| 11.2.3 Data transfer display                   | 11-7 |
| 11.3 Communication Monitor                     |      |
| 11.3.1 Communication Monitor functions         |      |
| 11.3.2 Communication Monitor display operation |      |
| 11.3.3 Screen display content                  |      |

## 12. DISPLAY AND OPERATION SETTINGS (GOT SET UP)...... 12-1 to 12-9

| 12.1 Display Settings                         |  |
|-----------------------------------------------|--|
| 12.1.1 Display setting functions              |  |
| 12.1.2 Display operation of display setting   |  |
| 12.1.3 Display setting operations             |  |
| 12.2 Operation Settings                       |  |
| 12.2.1 Operation setting functions            |  |
| 12.2.2 Display operation of operation setting |  |
| 12.2.3 Setting operation of operation         |  |

## 13. CLOCK SETTING (TIME SETTING AND DISPLAY) ...... 13-1 to 13-2

| 13.1 Time Setting and Display              | 13-1 |
|--------------------------------------------|------|
| 13.1.1 Time setting and display functions  | 13-1 |
| 13.1.2 Clock display and setting operation | 13-1 |
| 13.1.3 Clock setting operations            | 13-2 |
|                                            |      |

## 14. FILE DISPLAY (DATA) ..... 14-1 to 14-3

| 14.1 Data Storage Location                                                                                                |              |
|----------------------------------------------------------------------------------------------------|--------------|
| 14.2 OS Information                                                                                                    |              |
| 14.2.1 Function of OS information<br>14.2.2 Display operation of OS information screen<br>14.2.3 OS information operation |              |
| 14.3 Clear data                                                                                                    |              |
| 14.3.1 Clear data functions<br>14.3.2 Clear data display<br>14.3.3 Clear data operation                                   |              |
| 15. OS INSTALLATION                                                                                                    | 15-1 to 15-2 |
| 15.1 About the OS                                                                                                    |              |
| 15.2 Standard monitor OS/Communication Driver Installation                                                                |              |

| 16. MAIN <sup>-</sup> | TENANCE AND INSPECTION                                                  | 16-1 to 16-3   |
|-----------------------|-------------------------------------------------------------------------|----------------|
| 16.1 Daily In         | spection                                                                |                |
| 16.2 Periodi          | c Inspection                                                            | 16-2           |
| 16.3 Cleanir          | ng Method                                                               |                |
| APPEN                 | DICES                                                                   | App-1 to App-5 |
| Appendix 1            | External Dimensions                                                     | App- 1         |
| Appendix 2            | Usage Condition of Utility Function                                     | Арр- 4         |
| Appendix 3            | List of Functions Added by GT Designer2 Versior<br>(For GOT1000 Series) | 10             |
| INDEX                 |                                                                         | Index-1        |

#### ABOUT MANUALS

The following manuals are also related to this product. In necessary, order them by quoting the details in the tables below.

| Related Manuals<br>Manual Name                                                                                                    | Manual Number<br>(Model Code) |  |  |
|----------------------------------------------------------------------------------------------------|-------------------------------|--|--|
| GT Designer2 Version2 Basic Operation/Data Transfer Manual (For GOT1000 Series)                                                   |                               |  |  |
| Describes methods of the GT Designer2 installation operation, basic operation for drawing and transmitting data to GOT1000 series | SH-080529ENG<br>(1D7M24)      |  |  |
| (Sold separately) <sup>*1</sup>                                                                                                   |                               |  |  |
| GT Designer2 Version2 Screen Design Manual (For GOT1000 Series) 1/3                                                               |                               |  |  |
| GT Designer2 Version2 Screen Design Manual (For GOT1000 Series) 2/3                                                               |                               |  |  |
| GT Designer2 Version2 Screen Design Manual (For GOT1000 Series) 3/3                                                               |                               |  |  |
| Describes specifications and settings of the object functions used in GT Designer2                                                | (1D7M25)                      |  |  |
| (Sold separately) <sup>*1</sup>                                                                                                   |                               |  |  |
| GOT1000 Series Connection Manual (1/3, 2/3, 3/3)                                                                                  |                               |  |  |
| Describes system configurations of the connection method applicable to GOT1000 series and cable creation method                   | SH-080532ENG<br>(1D7M26)      |  |  |
| (Sold separately) <sup>*1</sup>                                                                                                   |                               |  |  |

\*1 The manual in PDF-format is included in the GT Works2 and GT Designer2 products.

#### ABBREVIATIONS AND GENERIC TERMS IN THIS MANUAL

Abbreviations and generic terms used in this manual are described as follows.

#### GOT

| Abbreviations and generic terms |                | c terms    | Description                                           |  |
|---------------------------------|----------------|------------|-------------------------------------------------------|--|
|                                 | GT SoftGOT1000 |            | Abbreviation of GT SoftGOT1000                        |  |
|                                 | GT1595         | GT1595-X   | Abbreviation of GT1595-XTBA, GT1595-XTBD              |  |
|                                 | GT1585         | GT1585V-S  | Abbreviation of GT1585V-STBA                          |  |
|                                 |                | GT1585-S   | Abbreviation of GT1585-STBA, GT1585-STBD              |  |
|                                 |                | GT1575V-S  | Abbreviation of GT1575V-STBA                          |  |
|                                 |                | GT1575-S   | Abbreviation of GT1575-STBA, GT1575-STBD              |  |
|                                 | GT157□         | GT1575-V   | Abbreviation of GT1575-VTBA, GT1575-VTBD              |  |
|                                 |                | GT1575-VN  | Abbreviation of GT1575-VNBA, GT1575-VNBD              |  |
|                                 |                | GT1572-VN  | Abbreviation of GT1572-VNBA, GT1572-VNBD              |  |
|                                 | GT156□         | GT1565-V   | Abbreviation of GT1565-VTBA, GT1565-VTBD              |  |
| GOT1000 Series                  |                | GT1562-VN  | Abbreviation of GT1562-VNBA, GT1562-VNBD              |  |
|                                 | GT155□         | GT1555-Q   | Abbreviation of GT1555-QTBD, GT1555-QSBD              |  |
|                                 |                | GT1550-Q   | Abbreviation of GT1550-QLBD                           |  |
|                                 | GT15□□, GT15   |            | Abbreviation of GT1595, GT1585, GT157 , GT156 , GT155 |  |
|                                 | GT1155-Q       |            | Abbreviation of GT1155-QSBD                           |  |
|                                 | GT1150-Q       |            | Abbreviation of GT1150-QLBD                           |  |
|                                 | Handy<br>GOT   | GT1155HS-Q | Abbreviation of GT1155HS-QSBD                         |  |
|                                 |                | GT1150HS-Q | Abbreviation of GT1150HS-QLBD                         |  |
|                                 | GT11□□, GT11   |            | Abbreviation of GT1155-Q, GT1150-Q, GT11 Handy GOT    |  |
|                                 | GT10           | GT1020     | Abbreviation of GT1020-LBD, GT1020-LBD2, GT1020-LBL   |  |
| GOT900 Series                   | •              | •          | Abbreviation of GOT-A900 series, GOT-F900 series      |  |
| GOT800 Series                   | GOT800 Series  |            | Abbreviation of GOT-800 series                        |  |

#### Communication unit

| Abbreviations and generic terms | Description                      |                                |                             |                              |  |
|---------------------------------|----------------------------------|--------------------------------|-----------------------------|------------------------------|--|
| Bus connection unit             | GT15-QBUS,<br>GT15-75QBUSL,      | GT15-QBUS2,<br>GT15-75QBUS2L,  | GT15-ABUS,<br>GT15-75ABUSL, | GT15-ABUS2,<br>GT15-75ABUS2L |  |
| Serial communication unit       | GT15-RS2-9P,                     | GT15-RS4-9S,                   | GT15-RS4-TE                 |                              |  |
| RS-422 conversion unit          | GT15-RS2T4-9P,                   | GT15-RS2T4-25P                 |                             |                              |  |
| Ethernet communication unit     | GT15-J71E71-100                  |                                |                             |                              |  |
| MELSECNET/H communication unit  | GT15-J71LP23-25,                 | GT15-J71BR13                   |                             |                              |  |
| MELSECNET/10 communication unit | GT15-75J71LP23-Z <sup>*1</sup> , | GT15-75J71BR13-Z <sup>*2</sup> |                             |                              |  |
| CC-Link communication unit      | GT15-J61BT13,                    | GT15-75J61BT13-Z <sup>*3</sup> |                             |                              |  |
| Interface converter unit        | GT15-75IF900                     |                                |                             |                              |  |

\*1 A9GT-QJ71LP23 + GT15-75IF900 set

\*2 A9GT-QJ71BR13 + GT15-75IF900 set

\*3 A8GT-J61BT13 + GT15-75IF900 set

#### Option unit

| Abbreviations and generic terms | Description  |
|---------------------------------|--------------|
| Printer unit                    | GT15-PRN     |
| Video input unit                | GT15V-75V4   |
| RGB input unit                  | GT15V-75R1   |
| Video / RGB input unit          | GT15V-75V4R1 |
| RGB output unit                 | GT15V-75ROUT |
| CF card unit                    | GT15-CFCD    |

#### Option

| Abbreviations and generic terms                        |              |                                                                                                    | Description                                                                                                    |                             |                                                                                                    |  |
|--------------------------------------------------------|--------------|----------------------------------------------------------------------------------------------------|----------------------------------------------------------------------------------------------------|-----------------------------|----------------------------------------------------------------------------------------------------|--|
| Memory card                                            | CF card      | GT05-MEM-16MC,<br>GT05-MEM-128MC,                                                                                                    | GT05-MEM-32MC,<br>GT05-MEM-256MC                                                                                                    | GT05-MEM-64MC,              |                                                                                                    |  |
| Memory card ad                                         | aptor        | GT05-MEM-ADPC                                                                                                    |                                                                                                    |                             |                                                                                                    |  |
| Option function board                                  |              | GT15-FNB,<br>GT15-QFNB48M,                                                                                                    | GT15-QFNB,<br>GT11-50FNB                                                                                                    | GT15-QFNB16M,               | GT15-QFNB32M,                                                                                                |  |
| Battery                                                |              | GT15-BAT,                                                                                                    | GT11-50BAT                                                                                                    |                             |                                                                                                    |  |
| Protective Sheet<br>USB environmental protection cover |              | GT15-90PSCB,<br>GT15-80PSCB,<br>GT15-70PSCB,<br>GT15-60PSCB,<br>GT15-50PSCB,<br>GT11-50PSCB,<br>GT11-50PSC,<br>GT11H-50PSC,<br>GT10-20PSGW<br>GT15-UCOV, | GT15-80PSCB,         GT15-80PSGB,           GT15-70PSCB,         GT15-70PSGB,           GT15-60PSCB,         GT15-60PSGB,           GT15-50PSCB,         GT15-50PSGB,           GT11-50PSCB,         GT11-50PSGB,           GT11-50PSCB,         GT10-20PSCB,           GT10-20PSGW         GT10-20PSCB, |                             | GT15-90PSGW,<br>GT15-80PSGW,<br>GT15-70PSGW,<br>GT15-60PSGW,<br>GT15-50PSGW,<br>GT11-50PSGW,<br>GT10-20PSCW, |  |
| Stand                                                  |              | GT15-90STAND,<br>GT05-50STAND                                                                                                    | GT15-80STAND,                                                                                                    | GT15-70STAND,               | A9GT-50STAND,                                                                                                |  |
| Attachment                                             |              | GT15-60ATT-97,                                                                                                    | GT15-60ATT-96                                                                                                    |                             |                                                                                                    |  |
| Backlight                                              |              | GT15-90XLTT,<br>GT15-70VLTN,                                                                                                    | GT15-80SLTT,<br>GT15-60VLTT,                                                                                                    | GT15-70SLTT,<br>GT15-60VLTN | GT15-70VLTT,                                                                                                 |  |
| Multi-color displa                                     | ay board     | GT15-XHNB,                                                                                                    | GT15-VHNB                                                                                                    |                             |                                                                                                    |  |
| Connector Conv                                         | ersion Box   | GT11H-CNB-37S                                                                                                    |                                                                                                    |                             |                                                                                                    |  |
| Emergency Stop                                         | Switch Guard | GT11H-50ESCOV                                                                                                    |                                                                                                    |                             |                                                                                                    |  |

#### Software

| Abbreviations and generic terms | Description                                                                                                    |  |  |
|---------------------------------|----------------------------------------------------------------------------------------------------|--|--|
| GT Works2 Version□              | SWDD5C-GTWK2-E, SWDD5C-GTWK2-EV                                                                                              |  |  |
| GT Designer2 Version□           | SW□D5C-GTD2-E, SW□D5C-GTD2-EV                                                                                                |  |  |
| GT Designer2                    | Abbreviation of screen drawing software GT Designer2 for GOT1000/GOT900 series                                               |  |  |
| GT Converter2                   | Abbreviation of data conversion software GT Converter2 for GOT1000/GOT900 series                                             |  |  |
| GT Simulator2                   | Abbreviation of screen simulator GT Simulator 2 for GOT1000 / GOT900 series                                                  |  |  |
| GT SoftGOT1000                  | Abbreviation of monitoring software GT SoftGOT1000                                                                           |  |  |
| GT SoftGOT2                     | Abbreviation of monitoring software GT SoftGOT2                                                                              |  |  |
| GX Developer                    | Abbreviation of SWD5C-GPPW-E(-EV)/SWD5F-GPPW-E type software package                                                         |  |  |
| GX Simulator                    | Abbreviation of SWD5C-LLT-E(-EV) type ladder logic test tool function software packages (SW5D5C-LLT (-EV) or later versions) |  |  |
| Document Converter              | Abbreviation of document data conversion software Document Converter for GOT1000 series                                      |  |  |

#### ■ License key (for GT SoftGOT1000)

| Abbreviations and generic terms | Description                  |
|---------------------------------|------------------------------|
| License                         | GT15-SGTKEY-U, GT15-SGTKEY-P |

#### ■ License key (for GT SoftGOT2)

| Abbreviations and generic terms | Description                         |  |
|---------------------------------|-------------------------------------|--|
| License key                     | A9GTSOFT-LKEY-P (For DOS/V PC)      |  |
| License key FD                  | SW5D5F-SGLKEY-J (For PC CPU module) |  |

Others

| Abbreviations and generic terms |                                      | Description                                                                                                    |  |
|---------------------------------|--------------------------------------|----------------------------------------------------------------------------------------------------|--|
| Omron PLC                       |                                      | Abbreviation of PLC manufactured by OMRON Corporation                                                                                               |  |
| KEYENCE PLC                     |                                      | Abbreviation of PLC manufactured by KEYENCE                                                                                                    |  |
| Sharp PLC                       |                                      | Abbreviation of PLC manufactured by SHARP Corporation                                                                                               |  |
| JTEKT PLC                       |                                      | Abbreviation of PLC manufactured by JTEKT Corporation                                                                                               |  |
| Toshiba PLC                     |                                      | Abbreviation of PLC manufactured by TOSHIBA CORPORATION                                                                                             |  |
| HITACHI IES PI                  | LC                                   | Abbreviation of PLC manufactured by Hitachi Industrial Equipment Systems Co., Ltd.                                                                  |  |
| HITACHI PLC                     |                                      | Abbreviation of PLC manufactured by Hitachi, Ltd.                                                                                                   |  |
| FUJI FA PLC                     |                                      | Abbreviation of PLC manufactured by Fuji Electric FA Components & Systems Co., Ltd.                                                                 |  |
| Matsushita PLC                  | ;                                    | Abbreviation of PLC manufactured by Matsushita Electric Works, Ltd                                                                                  |  |
| Yaskawa PLC                     |                                      | Abbreviation of PLC manufactured by YASKAWA Electric Corporation                                                                                    |  |
| Yokogawa PLC                    |                                      | Abbreviation of PLC manufactured by Yokogawa Electric Corporation                                                                                   |  |
| Allen-Bradley PLC               |                                      | Abbreviation of PLC manufactured by Allen-Bradley                                                                                                   |  |
| SIEMENS PLC                     |                                      | Abbreviation of PLC manufactured by SIEMENS                                                                                                    |  |
|                                 | OMRON temperature controller         | Abbreviation of temperature controller manufactured by OMRON                                                                                        |  |
|                                 | SHINKO indicating con-<br>troller    | Abbreviation of temperature controller manufactured by Shinko Technos Co., Ltd.                                                                     |  |
| Temperature                     | FUJI SYS temperature controller      | Abbreviation of temperature controller manufactured by Fuji Electric Systems Co., Ltd.                                                              |  |
| controller                      | YAMATAKE temperature controller      | Abbreviation of temperature controller manufactured by YAMATAKE                                                                                     |  |
|                                 | YOKOGAWA tempera-<br>ture controller | Abbreviation of temperature controller manufactured by Yokogawa Electric Corporation                                                                |  |
|                                 | RKC temperature controller           | Abbreviation of temperature controller manufactured by RKC                                                                                          |  |
| GOT (server)                    |                                      | Abbreviation of GOTs that use the server function                                                                                                   |  |
| GOT (client)                    |                                      | Abbreviation of GOTs that use the client function                                                                                                   |  |
| Windows <sup>®</sup> font       |                                      | Abbreviation of TrueType font and OpenType font available for Windows <sup>®</sup><br>(Differs from the True Type fonts settable with GT Designer2) |  |
| Intelligent function module     |                                      | Indicates the modules other than the PLC CPU, power supply module and I/O module that are mounted to the base unit.                                 |  |

#### HOW TO READ THIS MANUAL

#### Functions

This manual describes functions available for the GT Designer2 Version2.43V. For the added functions by the product version upgrade, refer to the list of functions added by GT Designer2 version upgrade in Appendices.

#### 2 Symbols

Following symbols are used in this manual.

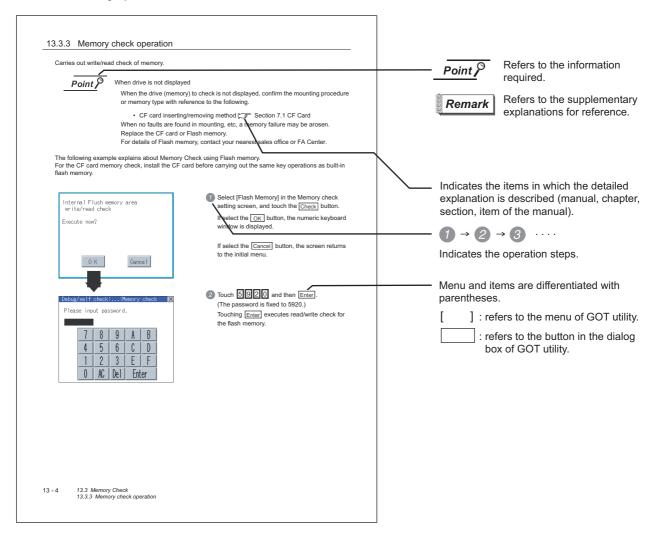

## 1. OVERVIEW

#### 1 About GOT

A GOT is installed on the panel surface of a control panel or operating panel and connects to the PLC within the control panel. The GOT carries out switch operation, lamp display, data display, message display, etc.

For the display screen, two kinds of screens are available : user screen and utility screen.

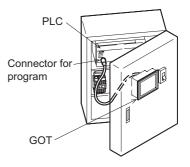

(1) User screen

The user screen is a screen drawn by GT Designer2.

The objects "Touch switch", "Lamp display", "Comment display", and "Numeric display" can be arditrarily arranged on the display.

A "horizontal format" or "vertical format" may be selected for displaying a user's project. Moreover, multiple screens created within GT Designer2 can be individually selected or overlapped for the display.

For details, refer to the following.

GT Designer2 Version□ Basic Operation/Data Transfer Manual GT Designer2 Version□ Screen Design Manual

(2) Utility Screen

The utility screen is a factory drawn horizontal screen that cannot be edited. The utility screen has options for "Contrast ", "Buzzer volume ", etc, and the format is horizontal only.

For details, refer to the following.

Chapter 9 to Chapter 15

#### 2 About Manual

The following manuals related to GOT 1000 series are available. Refer to each manual in accordance with the intended use.

 Installation of the software programs → Drawing → Data transfer For operations from creating project data to transferring data to GOT, refer to the following manuals.

| Purpose                  | GT Designer2 Version ∏<br>Basic Operation/Data Transfer<br>Manual <sup>™1</sup> | GT Designer2 Version ☐<br>Screen Design Manual <sup>*1</sup> |
|--------------------------|---------------------------------------------------------------------------------|--------------------------------------------------------------|
| Installing product on PC | Detailed                                                                        |                                                              |
| Creating projects        | Detailed                                                                        |                                                              |
| Creating screens         | Detailed                                                                        |                                                              |
| Drawing figures          | Detailed                                                                        |                                                              |
| Making Common Settings   | Overview                                                                        | Detailed                                                     |
| Placing/Setting objects  | Overview                                                                        | Detailed                                                     |
| Transferring data to GOT | Detailed                                                                        |                                                              |

\*1 Stored in the GT Works 2/GT Designer2 in PDF format.

OVERVIEW SYSTEM CONFIGURATION 3 SPECIFICATIONS PART NAME 5 EMC DIRECTIVE 6 INSTALLATION WIRING OPTION

(2) Installing a GOT  $\rightarrow$  connection to a PLC

For the operations from installing a GOT to communicating with a PLC CPU, refer to the following manuals.

|                                                                                | (Included)                                                                                  |                                                                |                                                   |
|--------------------------------------------------------------------------------|---------------------------------------------------------------------------------------------|----------------------------------------------------------------|---------------------------------------------------|
| Purpose                                                                        | GT15 General<br>Description<br>GT 11 General<br>Description<br>GT 10 General<br>Description | GT15 User's Manual<br>GT11 User's Manual<br>GT10 User's Manual | GOT1000 Series<br>Connection Manual <sup>*1</sup> |
| Confirming part names and specifications of the GOT                            | Overview                                                                                    | Detailed                                                       |                                                   |
| Confirming the GOT installation method                                         | Overview                                                                                    | Detailed                                                       |                                                   |
| Confirming the mounting method for<br>communication units or option<br>devices |                                                                                             | Detailed                                                       | Overview                                          |
| Confirming the PLC connection method                                           |                                                                                             |                                                                | Detailed                                          |
| Confirming the utility operation method                                        |                                                                                             | Detailed                                                       |                                                   |
| Confirming error codes (system alarm) displayed on the GOT                     |                                                                                             | Detailed                                                       |                                                   |

\*1 Stored in the GT Works2/GT Designer2 in PDF format.

(3) Other manuals

The following manuals are also available.

The following manuals are stored in the GT Works2/GT Designer2 in PDF format.

- (a) GOT1000 Series Extended/Option Functions Manual Describes how to use the ladder monitoring function, system monitor function and list editor for MELSEC-A.
- (b) GOT1000 Series Gateway Functions Manual Describes how to use the gateway function.
- (c) GT Simulator 2 Version ☐ Operation Manual Describes how to simulate the created project data with GT Simulator2.
- (d) GT Converter2 Version ☐ Operating Manual Describes how to use the GT Converter2.

# OVERVIEW SYSTEM CONFIGURATION 3 SPECIFICATIONS PART NAME 5 EMC DIRECTIVE 6 **INSTALLATION** WIRING

## 1.1 Features

- (1) Improved monitoring performance and connectivity to FA devices
  - Multiple languages are displayed using the Unicode2.1-compatible fonts and beautiful characters are drawn using the TrueType and high quality fonts
  - 3 backlight status display colors (green, red, orange) to choose from
  - Improved layout design flexibility with the analog touch panel
  - High speed monitoring through high speed communication at maximum of 115.2kbps
  - High speed display and high speed touch switch response
- (2) More efficient GOT operations including screen design, startup, adjustment, management and maintenance works
  - Recipe function is standard installed (option function board not required)
  - Factory-installed OS on the GOT
  - LED-type backlight (requires no replacement)
- (3) Enhanced support of FA setup tools
  - Transferring or monitoring the sequence programs using the personal computer connected to GOT, during direct connection to A, Q, QnA, or FX series PLC CPU (Transparent function)
  - Allows the connection of multiple GOT units via the serial interface when connected directly to the CPU on the A, Q, QnA, or FX series of PLC

OPTION

## 1.2 Rough Pre-operation Procedure

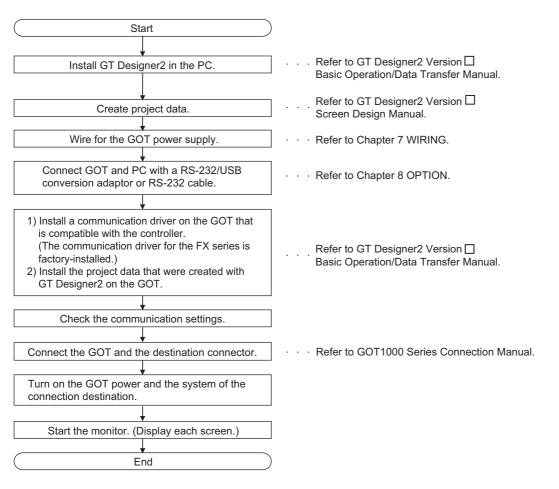

The outline procedure before operating GOT is shown.

## 2. SYSTEM CONFIGURATION

## 2.1 Overall Configuration

The overall configuration of GOT is as follows. For the connection methods applicable to GOT1000 series and cable, refer to the following.

GOT1000 Series Connection Manual

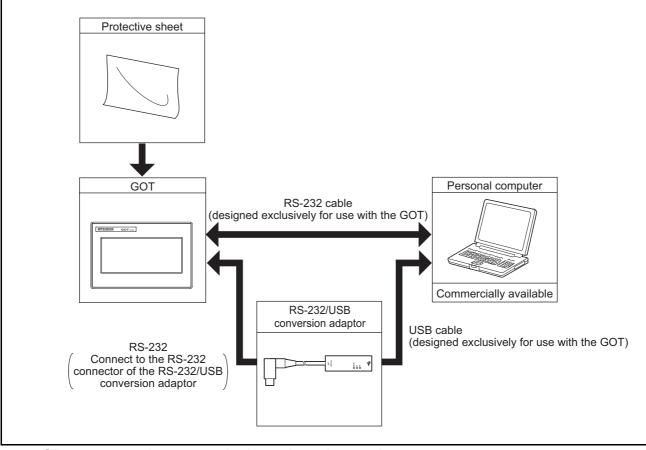

• GT10 
cannot be connected to bar code readers or printers.

OVERVIEW

2

SYSTEM CONFIGURATION

SPECIFICATIONS

## 2.2 Component List

- GT1020 -\* \* \* \* \* Interface type<sup>\*2</sup> : RS-232 2 for communication with PLC Blank : RS-422 Power type A: 100 to 240VAC D: 24VDC L:5VDC B : Black Panel color type T : TFT color (High intensity, wide angle view) Display device type N : TFT color S: STN color L : STN monochrome Resolution Х : 1024 × 768 (XGA) S : 800 × 600 (SVGA) V : 640 × 480 (VGA) Q : 320 × 240 (QVGA) Blank: less than 320 × 240 Display color type 5 : 256 colors supported / 65536 colors supported\*1 2:16 colors 0 : Monochrome (black and white) Screen size type 9:15.0" 8:12.1" 7:10.4" 6:8.4" 5:5.7" 2:3.7" GOT 1000 series GT15/GT11/GT10 \*1: For GT15 that can display 65536 colors, refer to following.
- (1) Explanation of the GOT model name

- \*2: Dedicated for GT10
- ) Fundamentian of the cention model.

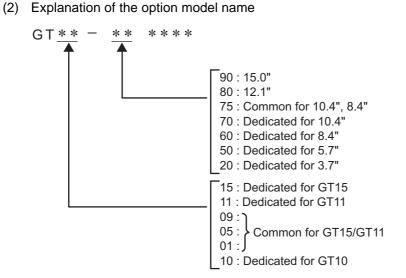

#### GOT (GT10) 2.2.1

| Product name | Model name  | Specifications                                                                                                    |
|--------------|-------------|----------------------------------------------------------------------------------------------------|
|              | GT1020-LBD  | <ul> <li>3.7" [160 × 64 dots], STN monochrome (black and white) liquid crystal,</li> <li>3 colors (green/red/orange) LED backlight, 24VDC,</li> <li>PLC connection interface: RS-422</li> </ul> |
| GOT          | GT1020-LBD2 | <ul> <li>3.7" [160 × 64 dots], STN monochrome (black and white) liquid crystal,</li> <li>3 colors (green/red/orange) LED backlight, 24VDC,</li> <li>PLC connection interface: RS-232</li> </ul> |
|              | GT1020-LBL  | <ul> <li>3.7" [160 × 64 dots], STN monochrome (black and white) liquid crystal,</li> <li>3 colors (green/red/orange) LED backlight, 5VDC,</li> <li>PLC connection interface: RS-422</li> </ul>  |

#### Option (Optional components for GT10) 2.2.2

| Pr              | roduct name                                 | Model name      | Cable length                  | Contents                                                             |
|-----------------|---------------------------------------------|-----------------|-------------------------------|----------------------------------------------------------------------|
| RS-422<br>Cable |                                             | GT10-C10R4-8P   | 1m                            | For connecting FXCPU (MINI DIN 8 pins                                |
|                 | FX expansion                                | GT10-C30R4-8P   | 3m                            | connector) and GOT,<br>For connecting FXCPU expansion board (MINI    |
|                 | GT10-C100R4-8P                              | 10m             | DIN 8 pins connector) and GOT |                                                                      |
| Cable           | QnA/A/FXCPU<br>direct connection            | GT10-C30R4-25P  | 3m                            | For connecting QnA/A/FXCPU (D-sub 25 pins connector) and GOT,        |
| c               | cable,<br>computer link<br>connection cable | GT10-C100R4-25P | 10m                           | For connecting serial communication unit<br>(AJ71QC24(N)-R4) and GOT |
| RS-232<br>Cable | QCPU direct connection cable                | GT10-C30R2-6P   | 3m                            | For connecting QCPU (MINI DIN 6 pins) and GOT                        |

PLC connection cable (Sold separately)

Protective sheet (Sold separately)

| Product name     | Model name  | Contents              |                                                                |  |
|------------------|-------------|-----------------------|----------------------------------------------------------------|--|
| Protective sheet | GT10-20PSGB | 3.7" protective sheet | Display section antiglare (Frame: transparent)<br>5 sheets     |  |
|                  | GT10-20PSCB |                       | Display section clear (Frame: transparent)<br>5 sheets         |  |
|                  | GT10-20PSGW |                       | Display section antiglare (Frame: white), With a logo 5 sheets |  |
|                  | GT10-20PSCW |                       | Display section clear (Frame: white), With a logo<br>5 sheets  |  |

OVERVIEW

CONFIGURATION

SPECIFICATIONS

PART NAME

5

EMC DIRECTIVE

6

**INSTALLATION** 

WIRING

OPTION

#### Drawing software (Sold separately)

| Product name | Model name                                                            | Contents                                   |
|--------------|-----------------------------------------------------------------------|--------------------------------------------|
| GT Designer2 | SW $\Box$ D5C-GTD2-E<br>( $\Box$ indicates the version) <sup>*1</sup> | Drawing software for GOT1000/GOT900 series |

\*1: The  $\square$  is assigned with an integer 2 or more.

#### PC connection cable (Sold separately)

| Product name                                      |                        | Model name                       | Cable length                                                                                                    | Contents                                                                           |
|---------------------------------------------------|------------------------|----------------------------------|----------------------------------------------------------------------------------------------------|------------------------------------------------------------------------------------|
| For connection to<br>the RS-232 port on<br>the PC | Data transfer<br>cable | GT01-C30R2-6P                    | 3m                                                                                                    | For connecting PC (drawing software) (D-sub 9 pins: female <sup>*2</sup> ) and GOT |
| the USB port on<br>the PC                         | GT10-<br>RS2TUSB-5S    | _                                | RS-232/USB conversion adaptor for data<br>transfer (RS-232/USB conversion adaptor<br>and PC are connected with a GT09-C30USB-<br>5P cable.) |                                                                                    |
|                                                   |                        | GT09-C30USB-<br>5P <sup>*3</sup> | 3m                                                                                                    | For connecting PC (drawing software) (USB) and RS-232/USB conversion adaptor       |

\*2: Connector shape on the cable is shown in (  $% \mathcal{C}^{(n)}(\mathcal{C})$  ).

\*3: GT09-C30USB-5P is a product of Mitsubishi Electric System Service.

#### Cable for multiple GOT connections (Sold separately)

| Product name        | Model name    | Cable length | Contents                                                            |  |
|---------------------|---------------|--------------|---------------------------------------------------------------------|--|
| Data transfer cable | GT10-C30R2-6P | 3m           | For connecting GOT interface for connection to PC (RS-              |  |
|                     |               | 0            | 232) and GOT interface for connection to PLC (RS-232) <sup>*4</sup> |  |

\*4: When multiple GT10 units are connected, use a GT1020-LBD2 for the second GOT unit.

## 3. SPECIFICATIONS

## 3.1 General Specifications

| Item                   |                                    | Specifications                                                                                                    |                                  |            |                     |                    |                          |
|------------------------|------------------------------------|----------------------------------------------------------------------------------------------------|----------------------------------|------------|---------------------|--------------------|--------------------------|
| Operating              | Display section                    | 0 to 50°C                                                                                                    |                                  |            |                     |                    |                          |
| ambient<br>temperature | Other than display section         | ) to 55°C (when horizontally installed), 0 to 50°C (when vertically installed)                                                      |                                  |            |                     |                    |                          |
| Storage ambier         | nt temperature                     | -20 to 60°C                                                                                                    |                                  |            |                     |                    |                          |
| Operating amb          | ient humidity <sup>*1</sup>        | 10 to 90% RI                                                                                                    | H, non-conden                    | sing       |                     |                    |                          |
| Storage ambier         | nt humidity <sup>*1</sup>          | 10 to 90% RI                                                                                                    | H, non-conden                    | sing       |                     |                    |                          |
|                        |                                    |                                                                                                    |                                  | Frequency  | Acceleration        | Half-<br>amplitude | Sweep Count              |
|                        |                                    | Conforms to                                                                                                    | Under                            | 5 to 9Hz   | -                   | 3.5mm              |                          |
| Vibrationresistance    |                                    | JIS B3502<br>and                                                                                                    | intermittent vibration           | 9 to 150Hz | 9.8m/s <sup>2</sup> | -                  | 10 times each            |
|                        |                                    | IEC61131-2                                                                                                    | Under<br>continuous<br>vibration | 5 to 9Hz   | -                   | 1.75mm             | in X, Y and Z directions |
|                        |                                    |                                                                                                    |                                  | 9 to 150Hz | 4.9m/s <sup>2</sup> | -                  |                          |
| Shock resistance       |                                    | Conforms to JIS B3502, IEC 61131-2 (147 m/s <sup>2</sup> , 11 ms, Sine half-wave pulse, 3 times each in the X, Y, and Z directions) |                                  |            |                     |                    |                          |
| On a rating atma       | anhara                             | Must be free of lamp black, corrosive gas, flammable gas, or excessive amount of                                                    |                                  |            |                     |                    |                          |
| Operating atmo         | sphere                             | electroconductive dust particles.                                                                                                   |                                  |            |                     |                    |                          |
| Operating altitu       | de <sup>*2</sup>                   | 2000 m (6562 ft) max.                                                                                                    |                                  |            |                     |                    |                          |
| Installation location  |                                    | Inside control panel                                                                                                    |                                  |            |                     |                    |                          |
| Overvoltage ca         | Overvoltage category <sup>*3</sup> |                                                                                                    | II or less                       |            |                     |                    |                          |
| Pollution degre        | e <sup>*4</sup>                    | 2 or less                                                                                                    |                                  |            |                     |                    |                          |
| Cooling method         | t                                  | Self-cooling                                                                                                    |                                  |            |                     |                    |                          |

\*1 : The wet bulb temperature is  $39^{\circ}$ C or less.

\*2 : Do not use or store the GOT under pressures higher than the atmospheric pressure of altitude 0m (0ft.). Failure to observe this instruction may cause a malfunction.

\*3 : This indicates the section of the power supply to which the equipment is assumed to be connected between the public electrical power distribution network and the machinery within the premises.
 Category II applies to equipment for which electrical power is supplied from fixed facilities.
 The surge voltage withstand level for up to the raged voltage of 300 V is 2500 V.

\*4: This index indicates the degree to which conductive pollution is generated in the environment where the equipment is used.

In pollution degree 2, only non-conductive pollution occurs but temporary conductivity may be produced due to condensation.

OVERVIEW

SYSTEM CONFIGURATION

3

**SPECIFICATIONS** 

**INSTALLATION** 

#### **Performance Specifications** 3.2

|                                         | Itom                                                               |                                                                                                    | Specifications                                                                                                    |                                                                                                    |  |  |  |  |
|-----------------------------------------|--------------------------------------------------------------------|----------------------------------------------------------------------------------------------------|----------------------------------------------------------------------------------------------------|----------------------------------------------------------------------------------------------------|--|--|--|--|
|                                         | Item                                                               | GT1020-LBD                                                                                                    | GT1020-LBD2                                                                                                    | GT1020-LBL                                                                                                    |  |  |  |  |
|                                         | Туре                                                               | STN monochrome (white/black                                                                                                    | <) liquid crystal                                                                                                    |                                                                                                    |  |  |  |  |
|                                         | Screen size                                                        | 3.7"                                                                                                    |                                                                                                    |                                                                                                    |  |  |  |  |
|                                         | Resolution                                                         | 160 $\times$ 64 dots (Horizontal format)                                                                                                    |                                                                                                    |                                                                                                    |  |  |  |  |
|                                         | Display size                                                       | W86.4(3.4) × H34.5(1.35) [mn                                                                                                    | n](inch) (Horizontal format)                                                                                                    |                                                                                                    |  |  |  |  |
| Dicploy                                 | Display character                                                  | 16-dot standard font: 20 chara                                                                                                    | cters × 4 lines (Horizontal form                                                                                                    | nat)                                                                                                    |  |  |  |  |
| Display<br>section <sup>*1</sup>        | Display color                                                      | Monochrome (white/black)                                                                                                    |                                                                                                    |                                                                                                    |  |  |  |  |
|                                         | Display angle                                                      | Left/Right: 30 degrees, Top: 20                                                                                                    | ) degrees, Bottom: 30 degrees                                                                                                    | (Horizontal format)                                                                                                    |  |  |  |  |
|                                         | Contrast adjustment                                                | 16-level adjustment                                                                                                    |                                                                                                    |                                                                                                    |  |  |  |  |
|                                         | Intensity of LCD only                                              | 200 [cd/m <sup>2</sup> ] (in green)                                                                                                    |                                                                                                    |                                                                                                    |  |  |  |  |
|                                         | Life <sup>*2</sup>                                                 | Approx. 50,000h. Guaranteed:<br>ambient temperature of 25°C)                                                                                                    | 1 year (Time for display intens                                                                                                    | ity to become 1/5 at operating                                                                                                    |  |  |  |  |
| Backlight                               |                                                                    | LED with 3 available colors (gr<br>Backlight status (colors, ON/B<br>Setting the system information                                                                                                    | reen, red, orange) (no replacem<br>LINK/OFF) control, Adjustable s<br>enables <sup>*3</sup> PLC to control the b                                                                                                    | nent required),<br>screensaver activation time<br>acklight status.                                                                                                    |  |  |  |  |
|                                         | Number of touch keys                                               | Maximum 50 keys/screen (Ana                                                                                                    | alog resistive film touch panel)                                                                                                    |                                                                                                    |  |  |  |  |
| Touch<br>panel                          | Key size                                                           | Minimum 2 × 2 dots (per key)                                                                                                    |                                                                                                    |                                                                                                    |  |  |  |  |
|                                         | Simultaneous pressing<br>of two (or more) areas<br>(2-point press) | Not supported<br>(Simultaneous pressing of two or more areas on the screen may activate the switch betwe<br>those areas.)                                                                                                    |                                                                                                    |                                                                                                    |  |  |  |  |
|                                         | Life                                                               | 1 million times or more (operated                                                                                                    | ting force 0.98N max.)                                                                                                    |                                                                                                    |  |  |  |  |
| Memory                                  | User memory <sup>*4</sup>                                          | Flash memory (Internal), for storing project data (512 Kbytes or less), OS, Alarm his Recipe data                                                                                                    |                                                                                                    |                                                                                                    |  |  |  |  |
| Wentery                                 | Life (Number of write times)                                       | 100,000 times                                                                                                    |                                                                                                    |                                                                                                    |  |  |  |  |
| Built-in<br>interface                   | PLC communication                                                  | Conforming to serial RS-422<br>standard, 1ch<br>Transmission speed:<br>115,200/57,600/38,400/<br>19,200/9,600/4,800bps<br>Connector shape:<br>Connector shape:<br>Connector terminal block 9<br>pins<br>Application:<br>PLC communication                              | Conforming to serial RS-232<br>standard, 1ch<br>Transmission speed:<br>115,200/57,600/38,400/<br>19,200/9,600/4,800bps<br>Connector shape:<br>Connector terminal block 9<br>pins<br>Application:<br>PLC communication | Conforming to serial RS-422<br>standard, 1ch<br>Transmission speed:<br>115,200/57,600/38,400/<br>19,200/9,600/4,800bps<br>Connector shape:<br>Connector shape:<br>Connector terminal block 9<br>pins<br>Application:<br>PLC communication |  |  |  |  |
|                                         | PC communication                                                   | Conforming to serial RS-232 standard, 1ch<br>Transmission speed : 115,200/57,600/38,400/19,200/9,600/4,800bps<br>Connector shape : MINI DIN 6 pins (Female)<br>Application : PC communication (Project data upload/download, OS installation,<br>transparent function) |                                                                                                    |                                                                                                    |  |  |  |  |
| Buzzer out<br>(a buzzer t<br>keys are p | hat sounds when touch                                              | Single tone (LONG/SHORT/O                                                                                                    | FF adjustable)                                                                                                    |                                                                                                    |  |  |  |  |
| Environme<br>structure*5                | ental protective                                                   | Equivalent to IP67 (JEM1030) (front section) (Horizontal format)                                                                                                    |                                                                                                    |                                                                                                    |  |  |  |  |
| External di                             | mensions                                                           | W113(4.44) × H74(2.91) × D2                                                                                                    | 27(1.06) [mm](inch) (Horizontal                                                                                                    | format)                                                                                                    |  |  |  |  |
| Panel cutti                             | ng dimensions                                                      | W105(4.13) × H66(2.59) [mm]                                                                                                    | (inch) (Horizontal format)                                                                                                    |                                                                                                    |  |  |  |  |
| Weight                                  |                                                                    | 0.2kg (Excluding mounting fixtures)                                                                                                    |                                                                                                    | About 0.18kg (Excluding mounting fixtures)                                                                                                    |  |  |  |  |
| Compatible                              | e software package                                                 | GT Designer2 Version2.43V or                                                                                                    | r later                                                                                                    |                                                                                                    |  |  |  |  |

\*1: Bright dots (always lit) and dark dots (unlit) may appear on a liquid crystal display panel. It is impossible to completely avoid this symptom, as the liquid crystal display comprises of a great number of display elements. Flickers may be observed depending on the display color.

Please note that these dots appear due to its characteristic and are not caused by product defect.

\*2: The GOT screen saving from becoming permanently etched on the display screen.
\*3: For the details of system information, refer to the following.

GT Designer2 Version Screen Designer Manual

\*4: ROM in which new data can be written without deleting the written data.

\*5: Note that this does not guarantee all users' operation environment.

## 3.3 Power Supply Specifications

|                       | ltom                                        |                                                                                                    | Specifications          |                                         |  |
|-----------------------|---------------------------------------------|----------------------------------------------------------------------------------------------------|-------------------------|-----------------------------------------|--|
|                       | Item                                        | GT1020-LBD GT1020-LBD2                                                                                      |                         | GT1020-LBL                              |  |
| Inp                   | out power supply voltage                    | 24VDC (+10% -15%), rippl                                                                                    | e voltage 200mV or less | 5VDC ( $\pm$ 5%), supplied from the PLC |  |
|                       | se (built-in, not<br>changeable)            | 0.4A                                                                                                    |                         | -                                       |  |
| Po                    | wer consumption                             | 1.9W (80mA/24VDC) or les                                                                                    | S                       | 1.1W (220mA/5VDC) or less               |  |
|                       | At backlight off                            | 1.2W (50mA/24VDC) or les                                                                                    | S                       | 0.6W (120mA/5VDC) or less               |  |
| Inr                   | ush current                                 | 13A or less (26.4VDC) 1ms                                                                                   | _                       |                                         |  |
|                       | rmissible instantaneous<br>wer failure time | Within 5ms                                                                                                  |                         | -                                       |  |
| No                    | ise immunity                                | Noise voltage : 1000Vp-p<br>Noise width $\pm 1 \mu$ s (by noise simulator of 30 to 100Hz noise frequency)   |                         |                                         |  |
| Die                   | electric withstand voltage                  | 500VAC for 1 minute<br>(across power supply terminals and earth)                                            |                         | -                                       |  |
| Insulation resistance |                                             | $10M\Omega$ or larger by insulation resistance tester (across power supply terminals and earth)             |                         | -                                       |  |
| Gro                   | ounding                                     | Class D grounding (100 $\Omega$ or less),<br>To be connected to the panel when grounding is not<br>possible |                         | -                                       |  |

Remark

Operation at momentary power failure

The GOT continues to operate even upon 5ms or shorter instantaneous power failure.

The GOT stops operating if there is extended power failure or voltage drop, while it automatically resumes operation as soon as the power is restored.

EMC DIRECTIVE

6

## 4. PART NAME

## 4.1 Front Panel

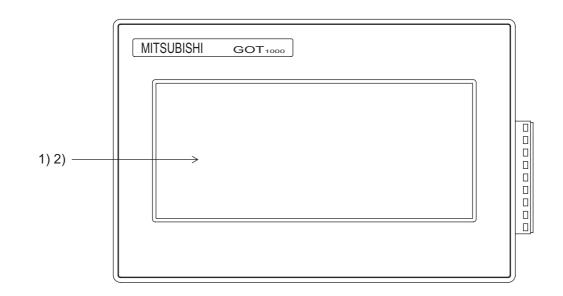

| No. | Name           | Specifications                                                                                                    |
|-----|----------------|----------------------------------------------------------------------------------------------------|
| 1)  | Display screen | Displays the utility screen and the user creation screen.<br>160 × 64 dots, STN monochrome (white/black) liquid crystal |
| 2)  | Touch key      | For operating the touch switches in the utility screen and the user creation screen                                     |

#### 4.2.1 GT1020-LBD

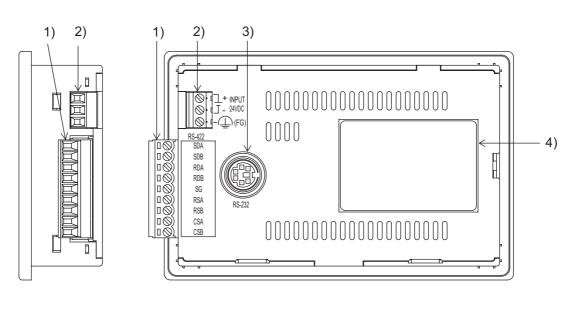

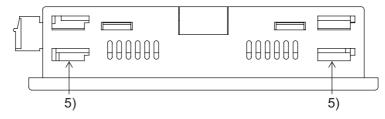

| No. | Name                               | Specifications                                                                                        |
|-----|------------------------------------|----------------------------------------------------------------------------------------------------|
| 1)  | PLC connection interface (RS-422)  | For connection to a controller (PLC) (9-pin connector terminal block)                                 |
| 2)  | Power terminal                     | 24VDC (+10% -15%)                                                                                     |
| 3)  | PC connection interface (RS-232)   | For PC connection (OS installation, Project data, download, transparent)<br>(MINI-DIN 6 pins, female) |
| 4)  | Rating plate (nameplate)           | -                                                                                                    |
| 5)  | Hole for unit installation fitting | Hole for mounting fitting (supplied) to mount the GOT on the panel (4 holes at the top and bottom)    |

For the connection to the controller (PLC) or PC, refer to the following.

GOT 1000 Series Connection Manual

OPTION

4 - 2

#### 4.2.2 GT1020-LBD2

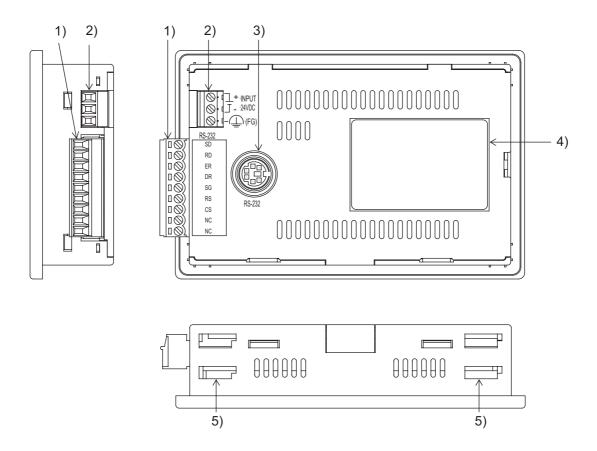

| No. | Name                               | Specifications                                                                                        |
|-----|------------------------------------|----------------------------------------------------------------------------------------------------|
| 1)  | PLC connection interface (RS-232)  | For connection to a controller (PLC) (9-pin connector terminal block)                                 |
| 2)  | Power terminal                     | 24VDC (+10% -15%)                                                                                     |
| 3)  | PC connection interface (RS-232)   | For PC connection (OS installation, Project data, download, transparent)<br>(MINI-DIN 6 pins, female) |
| 4)  | Rating plate (nameplate)           | -                                                                                                    |
| 5)  | Hole for unit installation fitting | Hole for mounting fitting (supplied) to mount the GOT on the panel (4 holes at the top and bottom)    |

For the connection to the controller (PLC) or PC, refer to the following.

GOT 1000 Series Connection Manual

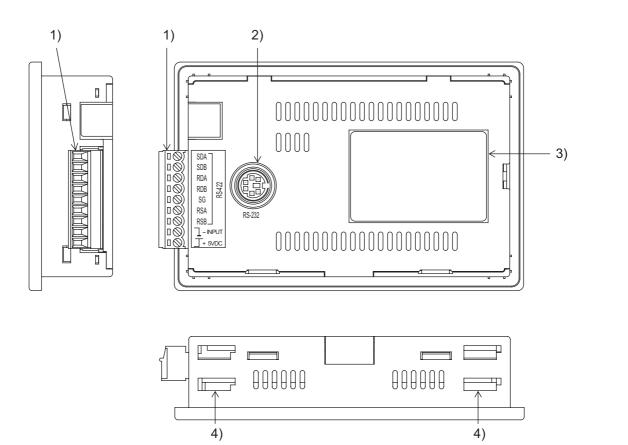

| No. | Name                               | Specifications                                                                                       |
|-----|------------------------------------|----------------------------------------------------------------------------------------------------|
| 1)  | PLC connection interface (RS-422)  | For connection to a controller (PLC) (9-pin connector terminal block)                                |
| 2)  | PC connection interface (RS-232)   | For PC connection (OS installation, Project data download, transparent)<br>(MINI-DIN 6 pins, female) |
| 3)  | Rating plate (nameplate)           | _                                                                                                    |
| 4)  | Hole for unit installation fitting | Hole for mounting fitting (supplied) to mount the GOT on the panel (4 holes at the top and bottom)   |

For the connection to the controller (PLC) or PC, refer to the following.

GOT 1000 Series Connection Manual

OVERVIEW

2

SYSTEM CONFIGURATION

3

SPECIFICATIONS

4

PART NAME

EMC DIRECTIVE

6

**INSTALLATION** 

## 5. EMC DIRECTIVE (GT1020-LBD, GT1020-LBD2, GT1020-LBL)

For the products sold in European countries, the conformance to the EMC Directive, which is one of the European Directives, has been a legal obligation since 1996. Also, conformance to the Low Voltage Directive, another European Directives, has been a legal obligation since 1997.

Manufacturers who recognize their products must conform to the EMC required to declare that their products conform to these Directives and put a "CE mark" on their products.

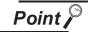

Products that the EMC Directive applies to are marked with the CE mark logo.

## 5.1 Requirements for Conformance to EMC Directive

The EMC Directive specifies that products placed on the market must "be so constructed that they do not cause excessive electromagnetic interference (emissions) and are not unduly affected by electromagnetic interference (immunity)".

The applicable products are requested to meet these requirements.

The sections 5.1.1 through 5.1.3 summarize the precautions on conformance to the EMC Directive of the machinery constructed using the GOT.

The details of these precautions has been prepared based on the requirements and the applicable standards control. However, we will not assure that the overall machinery manufactured according to these details conforms to the above-mentioned directives. The method of conformance to the EMC Directive and the judgment on whether or not the machinery conforms to the EMC Directive must be determined finally by the manufacturer of the machinery.

#### 5.1.1 Standards applicable to the EMC Directive

The following products have shown compliance through direct testing (to the identified standards) and design analysis (forming a technical construction file) to the European Directive for Electromagnetic Compatibility (89/336/EEC) when used as directed by the appropriate documentation.

#### Type : Programmable Controller (Open Type Equipment)

| Standard                                                    |     | Remark                                                                                                    |
|-------------------------------------------------------------|-----|----------------------------------------------------------------------------------------------------|
| EN61131-2 : 2003                                            | EMI | Compliance with all relevant aspects of the standard.<br>(Radiated Emissions)                                                                                         |
| Programmable controllers - Equipment, requirement and tests | EMS | Compliance with all relevant aspects of the standard.<br>(ESD,RF electromagnetic field, EFTB, Surge, RF conducted<br>disturbances and Power frequency magnetic field) |

For more details please contact the local Mitsubishi Electric sales site.

The following table lists the modules compliant with the EMC Directive.

 ${\sf O}$  : Compliant with EMC Directive  $\ \times$  : Not compliant with EMC Directive

| Item        | EMC Directive | Hardware version |
|-------------|---------------|------------------|
| GT1020-LBD  | 0             | А                |
| GT1020-LBD2 | 0             | A                |
| GT1020-LBL  | 0             | А                |

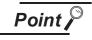

Please use the GOT whose hardware version is later than that described. Confirm the hardware version with the products rating plate. (Products that the EMC Directive applies to are marked with the CE mark logo.)

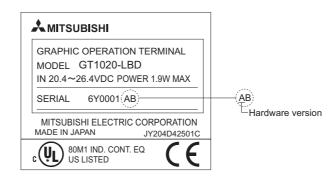

#### 5.1.3 About the cable used

#### General notes on the use of communication cables

Any device which utilizes a data communication function is susceptible to the wider effects of local EMC noise. Therefore, when installing any communication cables care should always be taken with the routing and location of those cables. The GOT units identified on the previous page are compliant with the EMC requirement when the following communication cables are used.

| GOT Unit               | Existing Cables                          |
|------------------------|------------------------------------------|
| GT1020-LBD, GT1020-LBL | GT10-C30R4-8P (For Melsec FX series PLC) |
| GT1020-LBD2            | GT10-C30R2-6P (For Melsec Q series PLC)  |

#### 2 General notes on the use of the power cable

The GT1020-LBD and GT1020-LBD2 unit demand that the cable for the power supply is 10m or less.

OPTION

## 6. INSTALLATION

MOUNTING PRECAUTIONS

### 

• Be sure to shut off all phases of the external power supply used by the system before mounting or removing the GOT to/from the panel.

Not doing so can cause the unit to fail or malfunction.

MOUNTING PRECAUTIONS

## 

- Use the GOT in the environment that satisfies the general specifications described in this manual. Not doing so can cause an electric shock, fire, malfunction or product damage or deterioration.
- When mounting the GOT to the control panel, tighten the mounting screws in the specified torque range.

Undertightening can cause the GOT to drop, short circuit or malfunction.

Overtightening can cause a drop, short circuit or malfunction due to the damage of the screws or the GOT.

# 6.1 Control Panel Inside Dimensions for Mounting GOT

Mount the GOT onto the control panel while considering the following control panel inside dimensions.

### Horizontal format

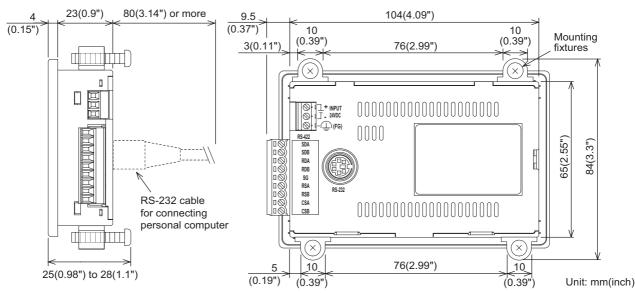

### Vertical format

(If the vertical format is selected, the dimension, which is rotated 90 degrees clockwise looking from the display section side, is required.)

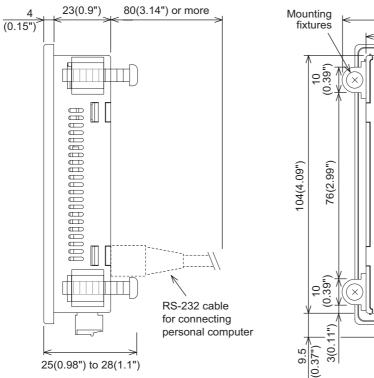

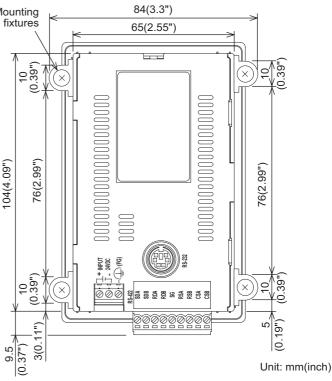

Point 🄑

### Applicable cable

Some cables may need to be longer than the specified dimensions when connecting to the GOT.

Therefore, consider the connector dimensions and bending radius of the cable as well for installation.

OVERVIEW

SYSTEM CONFIGURATION

SPECIFICATIONS

PART NAME

EMC DIRECTIVE

6

**INSTALLATION** 

WIRING

OPTION

## 6.2 Panel Cutting Dimensions

Cut holes in the following dimensions on the panel.

A space of at least 13 mm (0.51") at the top and bottom is required to allow for the attachment of mounting fixtures.

Horizontal format

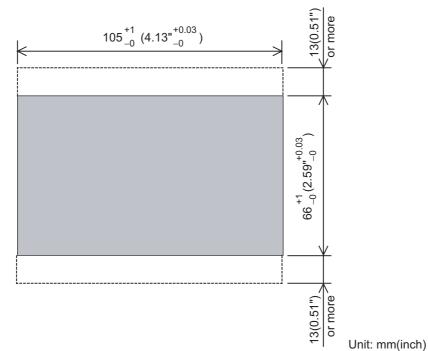

Vertical format (In the case of vertical format, the height and the width of the panel cut dimensions are reversed.)

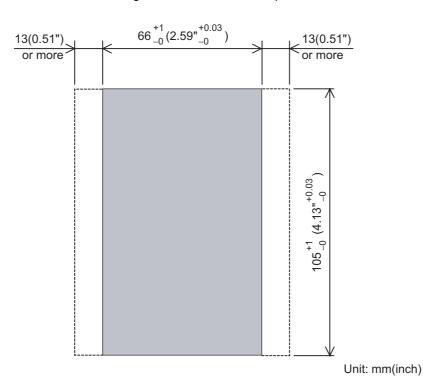

## 6.3 Mounting Position

When mounting the GOT, the following clearances must be maintained from other structures and devices.

#### Horizontal format

\*1

\*2

| Installation Environment                                             | А                     | В             | С             | D               | E                     |
|----------------------------------------------------------------------|-----------------------|---------------|---------------|-----------------|-----------------------|
| In the presence of radiated-noise or                                 | 50 mm (1.97")         | 50 mm (1.97") | 50 mm (1.97") | 50 mm (1.97")   | 80 mm (3.14")         |
| heat-generating equipment nearby                                     | or more               | or more       | or more       |                 | or more               |
| In the absence of radiated-noise or heat-generating equipment nearby | 20 mm (0.79")         | 20 mm (0.79") | 20 mm (0.79") | _ 50 mm (1.97") | 20 mm (0.79")         |
|                                                                      | or more <sup>*1</sup> | or more       | or more       | or more         | or more <sup>*2</sup> |

50 mm (1.97") or more if an RS-232/USB conversion adaptor is used.

80 mm (3.14") or more if a PC connection cable is used or if an RS-232 interface for PC is used to connect multiple GOT units.

50 mm (1.97") or more if an RS-232/USB conversion adaptor is used and is connected to the RS-232 interface for PC.

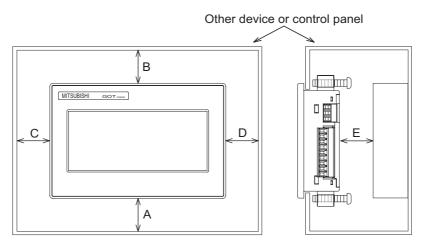

#### Vertical format

| Installation Environment                                              | А             | В                        | С                                      | D                        | E                                      |
|-----------------------------------------------------------------------|---------------|--------------------------|----------------------------------------|--------------------------|----------------------------------------|
| In the presence of radiated-noise or heat-generating equipment nearby | 50 mm (1.97") | 50 mm (1.97")<br>or more | 50 mm (1.97")<br>or more               | 50 mm (1.97")<br>or more | 80 mm (3.14")<br>or more               |
| In the absence of radiated-noise or heat-generating equipment nearby  | or more       | 20 mm (0.79")<br>or more | 20 mm (0.79")<br>or more <sup>*1</sup> | 20 mm (0.79")<br>or more | 20 mm (0.79")<br>or more <sup>*2</sup> |

\*1 50 mm (1.97") or more if an RS-232/USB conversion adaptor is used.
 \*2 80 mm (3.14") or more if a PC connection cable is used or if an RS-23

80 mm (3.14") or more if a PC connection cable is used or if an RS-232 interface for PC is used to connect multiple GOT units.

50 mm (1.97") or more if an RS-232/USB conversion adaptor is used and is connected to the RS-232 interface for PC.

¢

Е

Ш

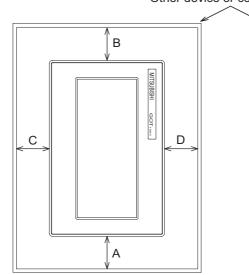

## Other device or control panel

OVERVIEW

2

SYSTEM CONFIGURATION

3

SPECIFICATIONS

PART NAME

5

EMC DIRECTIVE

6

**INSTALLATION** 

WIRING

OPTION

## 6.4 Control Panel Temperature and Mounting Angle

When mounting the main unit to a control panel or similar fixture, set the GOT display section as shown below.

### Horizontal installation

When the temperature inside the control panel is 40 to 55°C, the mounting angle should be in the range from 60 to 105 degrees.

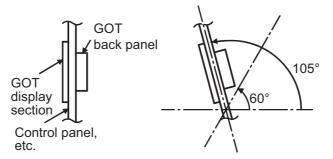

• The GOT will have a longer lifetime if used within the mounting angles shown above. Ideally, the temperature inside the control panel should not exceed 0 to 40°C

### 2 Vertical installation

When the temperature inside the control panel is 40 to 50°C, the mounting angle should be in the range from 60 to 105 degrees.

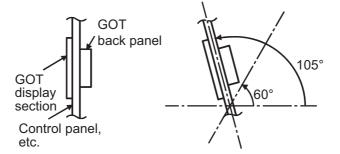

• The GOT will have a longer lifetime if used within the mounting angles shown above. Ideally, the temperature inside the control panel should not exceed 0 to 40°C.

#### Installation Procedure 6.5

The GOT is designed to be embedded into a panel. Mount the GOT by following the procedure below. For panel cutting dimensions, refer to Section 6.2. Note that the panel thickness should be within 1 to 4mm.

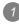

### Installing the packing

Install packing to the packing installation groove on the back panel of the GOT.

Packing

Magnified

illustration

2 Inserting into the panel face Insert the GOT from the front side of the panel. (Right drawing is the example of lateral format.)

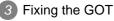

- 1) Insert the hooks on the mounting fittings (supplied) into the mounting holes on the GOT unit.
- 2) Slide the mounting fittings to the back end.
- 3) Slide them to the left to lock them in place, and then fix them with the mounting screws (supplied).

The GOT will be fixed in 4 upper/lower parts. Tighten the mounting screw with the specified torque. (Failure to do so may distort the panel and make a surface waviness on the protective sheet.)

| Tightening torque 0.2 | 0 to 0.25 N•m |
|-----------------------|---------------|
|-----------------------|---------------|

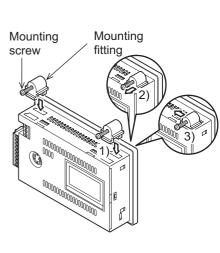

EUCOULUIUUUU

Packing

Packing installation groove

Mounting hole

90

4 A protection film is attached on the display section of GOT prior to shipment. Remove the film when the installation is completed.

OPTION

WIRING

EMC DIRECTIVE

6

**INSTALLATION** 

# 7. WIRING

WIRING PRECAUTIONS

## 

- Be sure to shut off all phases of the external power supply used by the system before wiring. Failure to do so may result in an electric shock, product damage or malfunctions.
- Please make sure to ground FG terminal of the GOT power supply section by applying 100Ω or less which is used exclusively for the GOT.
  - Not doing so may cause an electric shock or malfunction.
- Correctly wire the GOT power supply section after confirming the rated voltage and terminal arrangement of the product.

Not doing so can cause a fire or failure.

- Tighten the terminal screws of the GOT power supply section in the specified torque range. Undertightening can cause a short circuit or malfunction.
- Overtightening can cause a short circuit or malfunction due to the damage of the screws or the GOT.
  Exercise care to avoid foreign matter such as chips and wire offcuts entering the GOT.
  - Not doing so can cause a fire, failure or malfunction.

```
WIRING PRECAUTIONS
```

 Plug the communication cable into the connector of the connected unit and tighten the mounting and terminal screws in the specified torque range. Undertightening can cause a short circuit or malfunction.

Overtightening can cause a short circuit or malfunction due to the damage of the screws or unit.

This chapter describes the wiring to the GOT power supply section.

(1) For the connection with a PLC, refer to the following.

GOT1000 Series Connection Manual

## Remark

General preventive measures against noise

There are two kinds of noises: Radiated noise that is transmitted into the air and Conductive noise that is directly transmitted along connected lines. Countermeasures must be taken considering both kinds of noises and referring to the following 3 points.

- (1) Protecting against noise
  - (a) Keep signal lines away from noise sources such as a power cable or a highpower drive circuit.
  - (b) Shield the signal lines.
- (2) Reducing generated noise
  - (a) Use a noise filter, etc. to reduce the level of the noise generated due to a source such as a high-power motor drive circuit.
  - (b) Attach surge killers to the terminals on the no fuse breakers (NFB), electromagnetic contactors, relays, solenoid valves, and generators to suppress noise interference.
- (3) Releasing noise to the ground
  - (a) Make sure to connect the ground cable to the ground.
  - (b) Use a short and thick cable to lower its ground resistance.
  - (c) Ground the power system and the control system separately.

### **Power Supply Wiring** 7.1

Connect the power supply to the power terminals on the back panel of the GOT.

Use a specified size power supply wire to prevent voltage drop, and tighten the terminal screws firmly to a specified torque.

Do not exceed the number of wires that are allowed to be connected.

Secure the wires to prevent stress from being directly applied to the terminal block or wire connections. In the case of GT1020-LBL, GOT power is supplied via the communication cable.

#### 7.1.1 Cable types and wire end processing

Process the end of the electrical wire (solid or stranded), or attach a ferrules with plastic sleeve to the wire end.

## Electrical wire size

| No. of wire per terminal | Electrical wire size                         |                                              |                                               |  |  |
|--------------------------|----------------------------------------------|----------------------------------------------|-----------------------------------------------|--|--|
| No. of whe per terminal  | Solid wire                                   | Stranded wire                                | Ferrules with plastic sleeve                  |  |  |
| 1                        | 0.14 to 1.5mm <sup>2</sup><br>AWG26 to AWG16 | 0.14 to 1.0mm <sup>2</sup><br>AWG26 to AWG16 | 0.25 to 0.5 mm <sup>2</sup><br>AWG24 to AWG20 |  |  |
| 2                        | 0.14 to 0.5mm <sup>2</sup><br>AWG26 to AWG20 | 0.14 to 0.2mm <sup>2</sup><br>AWG26 to AWG24 | -                                             |  |  |

## Wire end processing

- (1) Connecting the wire directly
  - (a) Twist the end of the stranded wire. Make sure there are no wire whiskers
  - (b) Do not solder the wire end.
- (2) Using a ferrules with plastic sleeve to connect the wire Terminal Insulation sleeve A wire with a too thick of a wire sheath may not fit the insulation sleeve. contact section Refer to the outline drawing for how to select the proper size wire.

| Manufacturer         | Model name          | Crimper type |  |
|----------------------|---------------------|--------------|--|
| Phoenix Contact Inc. | AI 2.5-6BU (AWG24)  |              |  |
|                      | AI 0.34-6TQ (AWG22) | CRIMPFOXZA3  |  |
|                      | AI 0.5-6WH (AWG20)  |              |  |

#### 7.1.2 Tools

Use a small driver with a straight, untapered blade as shown on the right to tighten the power terminals.

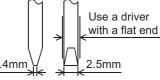

| Manufacturer         | Model name    |
|----------------------|---------------|
| Phoenix Contact Inc. | SZS 0.4 × 2.5 |

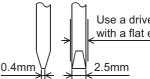

2 to 2.5mm

OVERVIEW

SYSTEM CONFIGURATION

3

SPECIFICATIONS

PART NAME

EMC DIRECTIVE

6

INSTALLATION

VIRING

OPTION

Approx. 5mm

 $\mathbf{v}$ 6mm

10.5 to 12mm

## 7.1.3 Terminal name

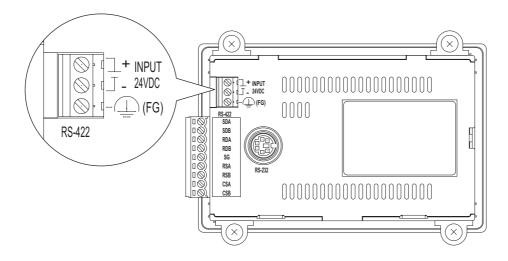

## 7.1.4 Power supply wiring

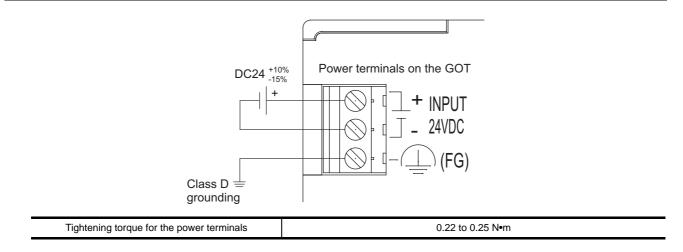

## 1 Grounding the GOT and other devices

Make sure to carry out the followings for grounding.

- Carry out the independent grounding if possible.
- Provide class D (class 3) grounding. (Ground resistance must be  $100\Omega$  or less.)
- If the independent grounding is impossible, carry out the shared grounding as shown in fig.2) below.

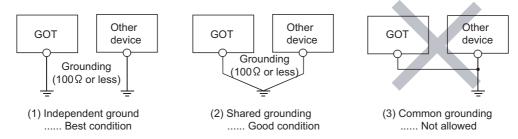

Set the grounding point closer to the GOT to make the grounding cable short as possible.
 Provide grounding using a single grounding wire. Refer to the table below to select the proper size grounding wire.

| Ground wire size           |                            |                              |  |  |
|----------------------------|----------------------------|------------------------------|--|--|
| Solid wire                 | Stranded wire              | Ferrules with plastic sleeve |  |  |
| 1.5mm <sup>2</sup> , AWG16 | 1.0mm <sup>2</sup> , AWG16 | 0.5mm <sup>2</sup> , AWG20   |  |  |

## 2 Recommended terminal shape

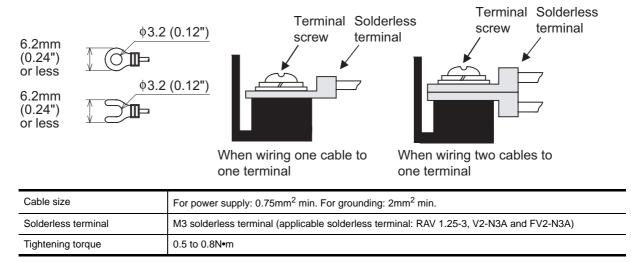

OPTION

6

INSTALLATION

7

## 7.1.5 The cause of malfunctions related wiring/Remedy

Grounding of the GOT may cause electric potential difference and noise interference, which may result in GOT malfunctions.

These problems may be resolved by taking the following measures.

### Wiring path of the GOT's ground cable and power line

Bundling the GOT's ground cable and power line together can cause interference noise, which may result in malfunctions.

Keeping the GOT's ground cable and power line away from each other will help minimize noise interference.

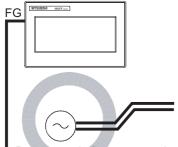

Power supply for power equipment

Good: Wiring the ground cable away from the power cable

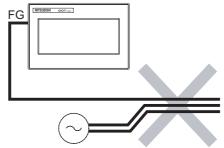

Power supply for power equipment

Bad: Bundling the ground cable and the power cable

## 2 Connecting the ground cable from the panel that houses control equipment to the panel to which the GOT is grounded

When running a single ground cable from the panel that houses such piece of control equipment as a sequencer to the panel to which the GOT is grounded, the ground cable may have to be directly connected to the terminal on the GOT.

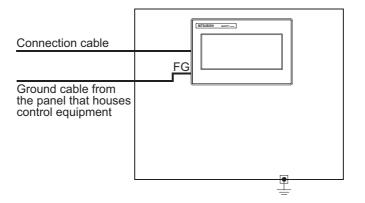

If electric potential difference between the ground points created by it causes malfunctions, lowering the voltage as shown in Remedy 1 below may solve the problem.

Remedy 1 (Refer to the figures Remedy 1-1 and 1-2 below.)
 If the electric potential difference between the ground cable and the panel that houses the GOT is creating problems, connect the ground cable to the panel also.
 If the wiring method as shown in Remedy 1-1 is not feasible, follow Remedy 1-2.

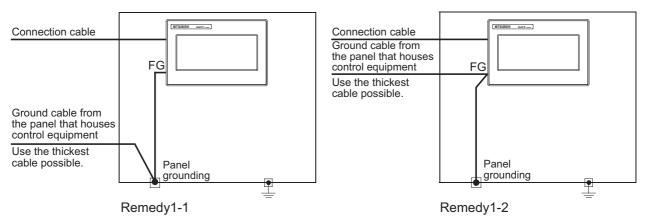

If taking Remedy 1 worsens noise interference, taking Remedy 2 may alleviate it.

• Remedy 2 (Refer to the figures Remedy 2-1 and 2-2 below.)

Attach a ferrite core to the cable if noise from the GOT panel has adverse effects on the GOT when Remedy 1 is taken.

Wind the wire around the ferrite core several times (approx. 3 times), if a ferrite core is used. If the wiring method as shown in Remedy 2-1 is not feasible, follow Remedy 2-2.

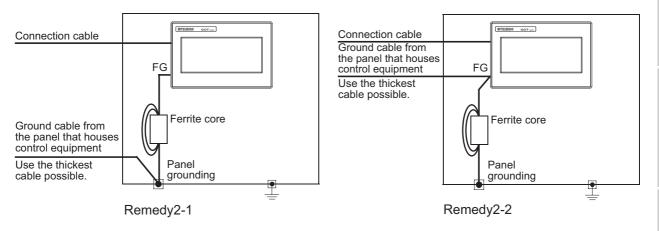

OVERVIEW

SYSTEM CONFIGURATION

SPECIFICATIONS

PART NAME

EMC DIRECTIVE

6

**INSTALLATION** 

NIRING

OPTION

## 7.2 Wiring inside and outside the panel

## 7.2.1 Wiring inside

Run power lines, servo amplifier drive wires, and communication cables so that they do not cross each other. Noise interference that is generated by cables that cross each other may cause malfunctions. Surge suppressors are an effective way to filter out surge noise that is generated from no fuse breakers (NFB), electromagnetic contactors (MC), relays (RA), solenoid valves, and induction motors. Refer to the section to follow for surge killers.

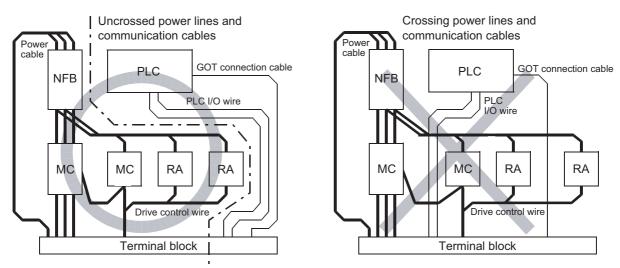

7.2.3 Attaching surge killers to control equipment

## 7.2.2 Outside the panel

To pull the power line and communication cable out of the panel, make two pullout holes away from each other and pull the cables through.

Putting both cables through the same pullout hole will increase noise interference.

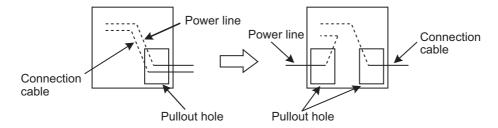

Keep the power line and communication cable inside the duct at least 100 mm away from each other. If that is not possible, the use of a metal separator inside the duct can reduce noise interference.

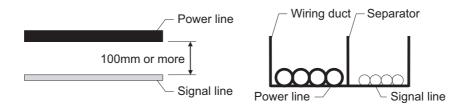

## 7 - 7 7.2 Wiring inside and outside the panel 7.2.1 Wiring inside

## 7.2.3 Attaching surge killers to control equipment

If communication errors happen in synch with the on/off signals from certain control equipment (referred to as "load" hereafter) such as no fuse breakers, electromagnetic contactors, relays, solenoid valves, and induction motors, surge noise interference is suspected.

If this problem happens, keep the ground cable and communication cable away from the load. If that is not possible, an installation of a surge killer will help reduce noise interference. Place the surge killer as close to the load as possible.

#### Remedy for AC inductive load

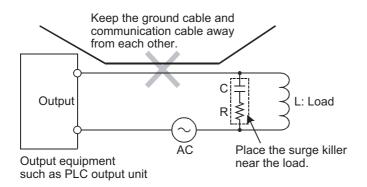

Remedy for DC inductive load

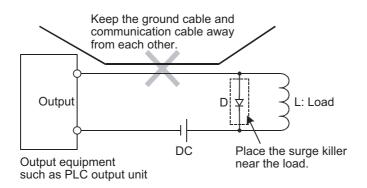

7 - 8

# 8. OPTION

## 8.1 Protective Sheet

The protective sheet is used to protect the operation surface from damage or dirt when the touch key of GOT display section is operated.

## 8.1.1 Applicable protective sheet

Product name Contents Model Display section antiglare (Frame: transparent) GT10-20PSGB 5 sheets Display section clear (Frame: transparent) GT10-20PSCB 5 sheets Protective sheet 3.7" protective sheet Display section antiglare (Frame: white), With a logo GT10-20PSGW 5 sheets Display section clear (Frame: white), With a logo GT10-20PSCW 5 sheets Logo (removable) Display section Frame Adhesive part (back) MITSUBISHI GOTIODO Ψ Protective film Release

The following protective sheets are applicable for  $GT10\square\square$ .

paper

#### 8.1.2 Installing procedure

1 If a protective sheet is on the GOT, peel off the protective sheet from the bottom-right corner of the GOT display section, and clean the GOT surface.

Peel the release paper from the back of the new protective sheet, and attach its adhesive side to the GOT display section. When attaching the protective sheet, make sure to fit it on the display section closely without leaving any clearance between them.

3 Peel off the protective film on the protective sheet.

Remark

Replacement time of protective sheet

Check the status of the protection sheet visually by to the daily inspection. The visibility becomes worse when there is too much dirt and cracks, causing malfunction. Proceeds replacement promptly.

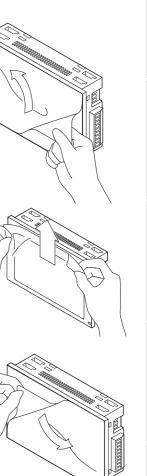

OVERVIEW

SYSTEM CONFIGURATION

SPECIFICATIONS

PART NAME

5

**OPTION** 

8 - 2

## 8.2 RS-232/USB conversion adaptor

GT10-RS2TUSB-5S RS-232/USB conversion adaptor is an adaptor that converts the RS-232 interface for communication with PC on the GOT to the USB interface.

It is used with a GT09-C30USB-5P USB cable.

The use of a GT10-RS2TUSB-5S RS-232/USB conversion adaptor requires an installation of the USB driver that is supplied with the package.

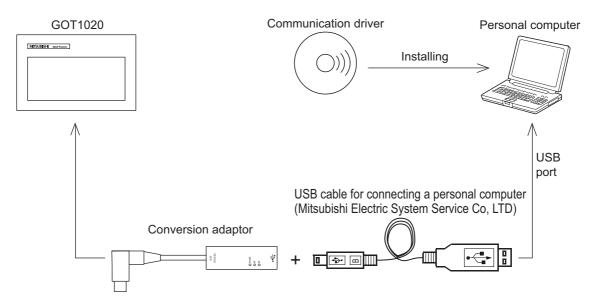

## 8.2.1 Shape, Dimensions, and Names of Adaptor Components

The shape, dimensions, and names of the RS-232/USB conversion adaptor are shown in the figures below.

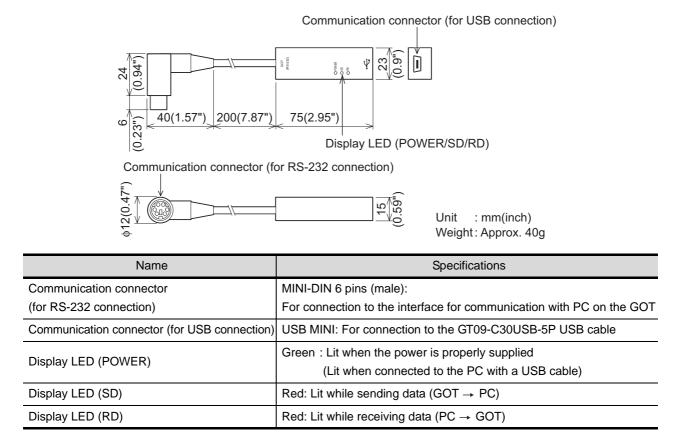

- 3 8.2 RS-232/USB conversion adaptor

8.2.1 Shape, Dimensions, and Names of Adaptor Components

8 - 3

## 8.2.2 Installing procedure

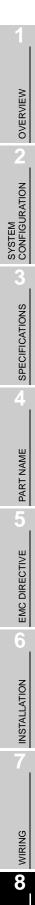

1 Turn off the GOT power.

2 Connect the USB mini connector on the GT09-C30USB-5P USB cable to the RS-232/USB conversion adaptor.

3 Connect the RS-232 connector on the RS-232/USB conversion adaptor to the GOT.

4 Connect the USB connector on the GT09-C30USB-5P USB cable to the PC.

5 Turn on the GOT power.

- 6 Turn on the PC power.
- Confirm that the POWER LED (POWER) on the RS-232/USB conversion adaptor is lit. (Lit POWER LED on the RS-232/USB conversion adaptor indicates that the power is properly supplied from the PC.)

OPTION

## 8.2.3 Driver installation

Procedure for installing the driver is explained below.

Windows® XP installation follows.

• Windows<sup>®</sup> 98, Windows<sup>®</sup> 98SE, Windows<sup>®</sup> Millennium Edition, and Windows<sup>®</sup> 2000, the installation method will vary.

Installation of the driver is canceled during the following process, the installation is not carried out correctly. If the installation is canceled, uninstall the driver and install again. Please refer to Section 8.2.4 for instructions on uninstalling the driver.

Please install the driver with the following procedure.

1 When the USB cable is connected to the personal computer, the following screen is displayed. (Installation of the software for USB driver)

| Found New Hardware Wizard |                                                                                                    |  |  |  |
|---------------------------|----------------------------------------------------------------------------------------------------|--|--|--|
|                           | Welcome to the Found New<br>Hardware Wizard                                                                           |  |  |  |
|                           | This wizard helps you install software for:                                                                           |  |  |  |
|                           | GT10-RS2TUSB-5S                                                                                                    |  |  |  |
| A start                   | If your hardware came with an installation CD<br>or floppy disk, insert it now.<br>What do you want the wizard to do? |  |  |  |
|                           | <ul> <li>Install the software automatically (Recommended)</li> </ul>                                                  |  |  |  |
|                           | <ul> <li>Install from a list or specific location (Advanced)</li> </ul>                                               |  |  |  |
|                           | Click Next to continue.                                                                                               |  |  |  |
|                           | < Back Next > Cancel                                                                                                  |  |  |  |

Insert the included CD-ROM into the personal computer's CD-ROM drive. Click [Next > ].

The installation of the USB driver software will begin.

If using Windows<sup>®</sup> 98, Windows<sup>®</sup> 98SE, Windows<sup>®</sup> Millennium Edition, and Windows<sup>®</sup> 2000, a window to select the location of the installation files.
 Please select the CD-ROM drive.

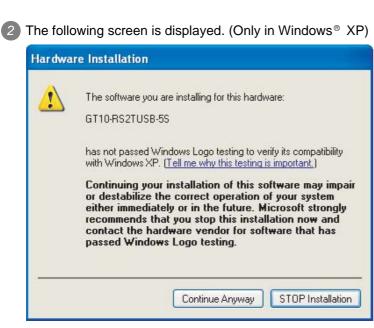

Click [ Continue Anyway ].

3 The following screen is displayed.

| Found New Hardware Wizard |                                                      |  |  |  |
|---------------------------|------------------------------------------------------|--|--|--|
|                           | Completing the Found New<br>Hardware Wizard          |  |  |  |
|                           | The wizard has finished installing the software for: |  |  |  |
|                           | GT10-RS2TUSB-5S                                      |  |  |  |
|                           | Click Finish to close the wizard.                    |  |  |  |
|                           | < Back Finish Cancel                                 |  |  |  |

Click [ Finish ].

The installation of the USB driver software will finish.

 If Windows<sup>®</sup> 98, Windows<sup>®</sup> 98SE or Windows<sup>®</sup> Millennium Edition is used, installation of the USB Serial Port software begins, and ends automatically.

The CD-ROM can be removed from the personal computer at this time.

• If using Windows<sup>®</sup> 2000 or Windows<sup>®</sup> XP, proceed to step 4.

### 4 The following screen is displayed.

| Found New Hardware Wizard |                                                                                                    |  |  |  |
|---------------------------|----------------------------------------------------------------------------------------------------|--|--|--|
|                           | Welcome to the Found New<br>Hardware Wizard                                                                                       |  |  |  |
|                           | This wizard helps you install software for:                                                                                       |  |  |  |
|                           | USB Serial Port                                                                                                    |  |  |  |
|                           | If your hardware came with an installation CD or floppy disk, insert it now.                                                      |  |  |  |
|                           | What do you want the wizard to do?                                                                                                |  |  |  |
|                           | <ul> <li>Install the software automatically (Recommended)</li> <li>Install from a list or specific location (Advanced)</li> </ul> |  |  |  |
|                           | Click Next to continue.                                                                                                    |  |  |  |
|                           | < Back Next > Cancel                                                                                                    |  |  |  |

#### Click [Next > ].

The installation of the USB Serial Port software will begin.

• If using Windows<sup>®</sup> 2000, a screen to select the location of the installation files is displayed. Please select the CD-ROM drive.

5 The screen of 2 is displayed. (Only in Windows<sup>®</sup> XP) Click [Continue Anyway].

OPTION

6 The following screen is displayed.

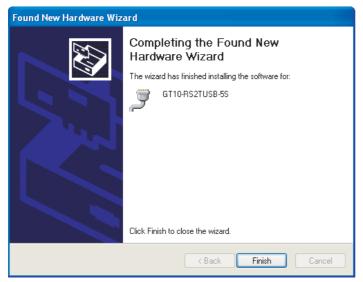

Click [ Finish ].

The installation of the USB Serial Port software will finish.

The CD-ROM (USB driver software) can be removed from the personal computer at this time.

The procedure for uninstalling the driver is explained below. A Windows<sup>®</sup> XP example follows.

Point

When the driver softwares for FX-USB-AW/FX3U-USB-BD and GT10-RS2TUSB-5S are installed, uninstalling one of these driver softwares may cause the other not to function properly. When this happens, reinstall the driver software.

Detach the USB cable from the personal computer.

Click [Start]  $\rightarrow$  [Control Panel]  $\rightarrow$  [Add or Remove Programs] in the menu of the personal computer, the window below will be displayed.

In case of Windows<sup>®</sup> Me of Windows<sup>®</sup> 98 and Windows<sup>®</sup> 98SE, Windows<sup>®</sup> 2000
 A screen that is equivalent to the one below is displayed by clicking [My Computer ] →
 [ Control Panel ] → [ Add/Remove Programs ] in the menu of the personal computer.

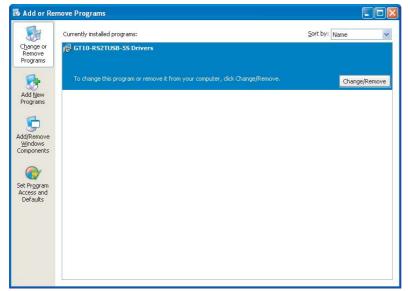

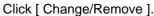

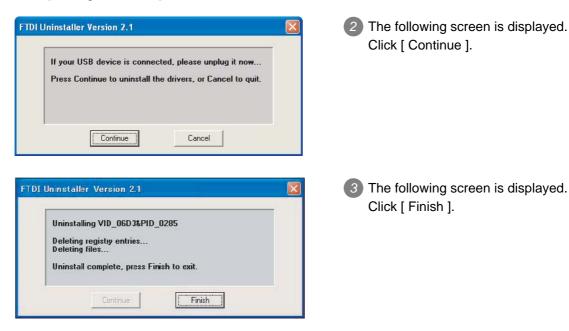

8

**OPTION** 

# 9. UTILITY FUNCTION

The utility functions allow the user to confirm the settings for communication interface, screen display, operation methods, and clock data as well as OS information.

 $GT10\square$  is factory-installed with the Standard monitor OS and BootOS.

(An installation of the Standard monitor OS or BootOS is not required to use the utility functions.)

## 9.1 Utility Function List

| I                                                                                                  | tem            | Functions overview                                                                                                    |
|----------------------------------------------------------------------------------------------------|----------------|----------------------------------------------------------------------------------------------------|
| Language                                                                                           |                | Switches the display language for the utility functions (Japanese/English)                                                                                                    |
| Standard I/F                                                                                       |                | Displays the detailed information about the communication method and communication driver                                                                                                    |
| Data transfer (If any device other than the PC is allocated to the interface for communication wit |                | Displays the screen for transferring project data between the PC and GOT<br>(If any device other than the PC is allocated to the interface for communication with PC, the<br>GOT will not be able to communicate with the PC, except when the Data transfer window is<br>on the screen.) |
| Communicatio                                                                                       | on monitor     | Displays the communication status of each communication port                                                                                                    |
| Screen save Backli                                                                                 | Time           | Sets the screensaver activation time (from the last time the screen was touched)<br>Setting range: 0 to 60 min. (Screensaver is disabled when it is set to 0 minute.)<br>Default : 0 min.                                                                                                |
|                                                                                                    | Backlight      | This setting is used to decide whether to turn the backlight on or off when the screensaver comes on Default : OFF                                                                                                    |
| Contrast                                                                                           |                | Adjusts the contrast on the liquid crystal display (16 level adjustment, 0 to 15)<br>Default : 10                                                                                                    |
| Buzzer volume                                                                                      |                | Changes the buzzer settings (OFF/SHORT/LONG)<br>Default : SHORT                                                                                                    |
| Calibration Calibrates the touch panel sensitivity                                                 |                | Calibrates the touch panel sensitivity                                                                                                    |
| Time setting Sets the clock (clock data) on the PLC                                                |                | Sets the clock (clock data) on the PLC                                                                                                    |
| Data                                                                                               | OS information | Displays the OS (Standard monitor OS, BootOS) and communication driver versions                                                                                                    |
| Dala                                                                                               | Clear data     | Clears the project data and resource data on the GOT                                                                                                    |

The items in the following list can be set/operated on the utility screens.

CLOCK SETTING

Ż

FILE DISPLAY

**OS INSTALLATION** 

6

MAINTENANCE AND INSPECTION

### **Utility Display** 9.2

#### 9.2.1 Display operation of main menu

The following three types of operation can display the main menu. (The utility function windows appear in the horizontal format, and this format cannot be changed.)

(1) When project data is undownloaded After the GOT is turned on, a dialog box for notifying of absence of project data is displayed.

After the dialog box is displayed, touch the OK button to display the main menu.

GOT power on

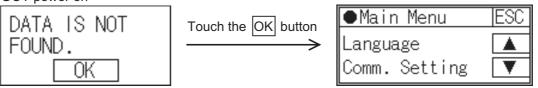

(2) When touching menu call key

If you touch the menu call key while user-created screen is displayed, the main menu is displayed. The menu call key can be set by GT Designer2.

(At factory shipment, it is set in the top left corner of the GOT screen.)

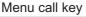

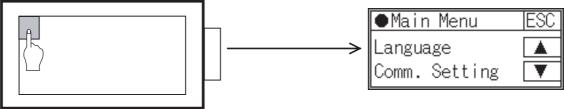

(3) When touching special function switch

If you touch the special function switch (utility) while user-created screen is displayed, the main menu is displayed.

The special function switch (utility) can be set as a touch switch that is displayed on a user-created screen by GT Designer2.

(When the utilities menu is assigned to the special function switch, the main menu appears when the switch is touched.)

Special function switch (Utility)

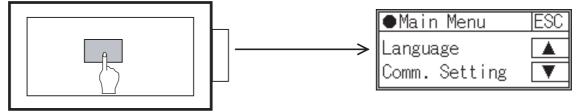

For the details of the special function switch, refer to the following.

GT Designer2 Version Screen Design Manual Section 6.2 Touch Switch

## **Remark** Lock the utility display by password.

When a password is set on the GOT using GT Designer2, a password dialog box is displayed when trying to access the main menu of the utility display. (The password setting option in GT Designer2 is located in the common menu.) Enter the password that has been set.

- (1) Input operation of password
  - 1) Input the password after touching  $\bigcirc$  to  $\bigcirc$ ,  $\bigcirc$ ,  $\bigcirc$  to  $\bigcirc$  key.
  - 2) Define the password by touching Enter key, after inputting password.
  - 3) To correct the input character, touch Del key to delete the correcting character and then reinput/retype the new character.
- (2) Password input cancel operation

When ESC button is touched, the screen returns to the monitor screen. Refer to the following for details on setting passwords.

GT Designer2 Version Screen Design Manual

Section 3.5 Password Setting

(3) If an invalid password is entered
 If an invalid password is entered, the error message will appear.

Touching the OK button will take the screen back to the monitor screen.

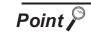

When starting the GOT without selecting any language (At factory shipment)

The following screen will be displayed at the initial startup of GOT. Touching the button of a desired language restarts the GOT and the language is switched to the selected one.

| Select Language |  |
|-----------------|--|
| 日本語             |  |
| English         |  |

The basic configuration of the screen is as follows.

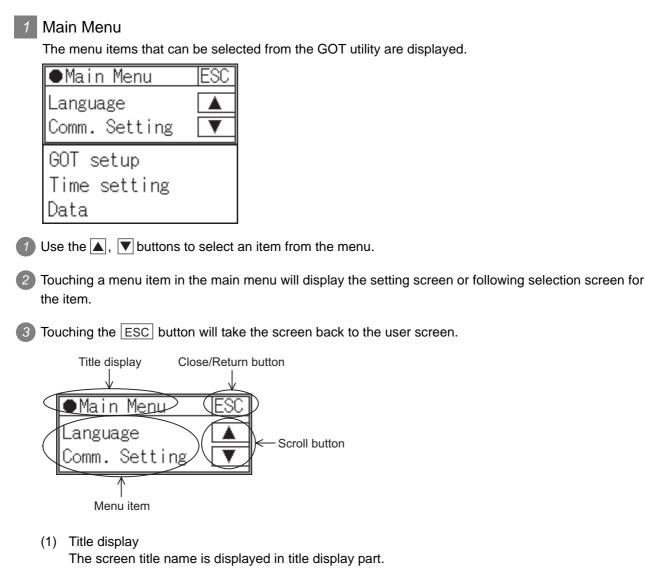

(2) Close/Return button

When a middle screen of the layers is displayed, if the ESC (Close/return) button in the right corner of screen is touched, returns to the previous screen.

If this button is touched when directly displayed from monitor screen, the screen is closed and returns to monitor screen.

(3) Scroll button

For screens in which the content does not fit on one screen page, there is a right or down scroll button on the screen.

Scroll one line/window

9

# 10. LANGUAGE SETTING (Language)

## 10.1 Display language setting

## 10.1.1 Display language setting function

This function allows display language selection. The items which can be set are shown below.

| Item     | Contents                                                           | Setting range                                 |
|----------|--------------------------------------------------------------------|-----------------------------------------------|
|          | Display language in which the utility functions and dialog windows | Japanese/English                              |
| Language | are displayed can be selected or confirmed in this menu            | <at factory="" japanese="" shipment:=""></at> |

## 10.1.2 Language display operation

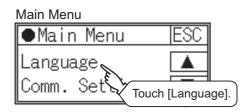

## 10.1.3 Language setting operation

## Language

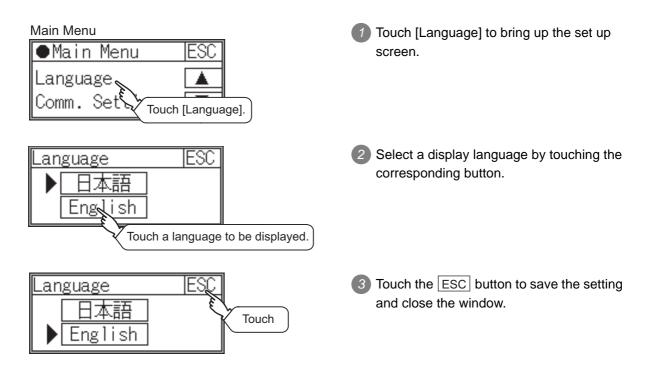

# 11. COMMUNICATION INTERFACE SETTING (COMMUNICATION SETTING)

The [Communication Setting] menu has the [Standard I/F], [Data Transfer], and [Communication Monitor] menus.

The [Standard I/F] menu displays the information about the channel numbers, controller name, and detailed settings of the communication parameters that are allocated to the communication interfaces by GT Designer2.

The [Data Transfer] menu displays the screen for transferring project data between the PC and GOT. The [Communication Monitor] menu displays the communication status of each communication port.

## 11.1 Standard I/F Setting

## 11.1.1 Standard I/F functions

| Function                         | Contents                                                                                        |
|----------------------------------|-------------------------------------------------------------------------------------------------|
| Channel no. display              | Displays the channel number (CH No) that has been assigned by GT Designer2                      |
| Communication driver display     | Displays the communication driver that has been assigned by GT Designer2                        |
| Communication parameters display | Displays the communication parameters of the controllers that has been assigned by GT Designer2 |

## 11.1.2 Standard I/F display operation

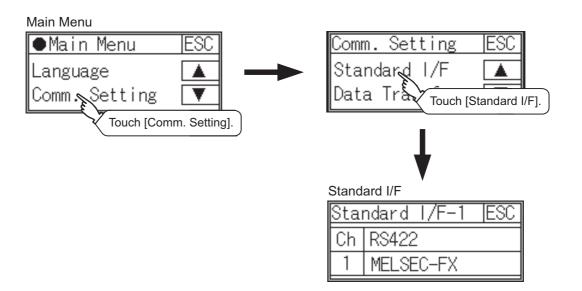

UTILITY FUNCTION

0

LANGUAGE SETTING

11

## 11.1.3 Display contents of standard I/F

Described below are the display items on the standard I/F setting menu and their functions.

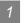

### Display item column

Communication interface selection button

| Sta | ndard I/F-1 | IESC         |
|-----|-------------|--------------|
|     |             |              |
| Un  | RS422       | <del>~</del> |
|     | MELSEC-FX   | ~            |
|     |             |              |

Standard interface display BOX Driver display BOX

Channel no. display BOX

 Communication interface selection button Select the communication interface to be displayed.

| Standard I/F-1  ESC | Touch Standard I/F-1. | Standard I/F-2  ESC |
|---------------------|-----------------------|---------------------|
| Ch RS422            |                       | Ch RS232            |
| 1 MELSEC-FX         | Touch Standard I/F-2. | 9 Host(PC)          |

The standard interface includes the following two types.

Standard I/F-1: For communication with PLC and microcomputer

Standard I/F-2: For communication with PC (GT Designer2), transparent

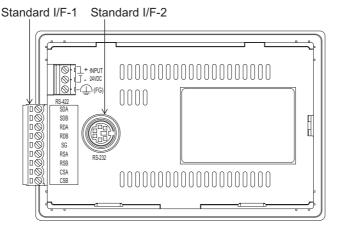

(2) Standard interface display BOX

Displays communication interface.

Whether an RS-422 or an RS-232 interface (Standard I/F-1) for communication with PLC is used depends on the GOT model.

- GT1020-LBD/LBL: RS-422 fixed
- GT1020-LBD2 : RS-232 fixed

The type of the interface (Standard I/F-2) for connection to PC is always RS-232.

- (3) Channel no. display BOX
  - 0: Set when the communication interface is not used.
  - 1: Set when connecting to PLC. (settable only for the interface (Standard I/F-1) for communication with PLC)
  - 9: Set when connecting to PC (GT Designer2).
  - Setting is not allowed for 2 to 8, \*.
- (4) Driver display BOX

The name of the communication driver for which a channel number is assigned is displayed. "None" is displayed in the driver display box in the following cases :

- The communication driver is not installed. (
- "0" is set in the channel number specification menu box.

[\*\*\*\*\*] will appear when the communication driver that was installed on the GOT from GT Designer2 and the controller setting that was downloaded on to the GOT from Designer2 do not match. When setting the channel number to "9", the communication driver "Host (PC)" is automatically assigned.

When the driver display box is touched, the screen jumps to the detail information screen and the communication parameter appears.

2 Detail information display operation

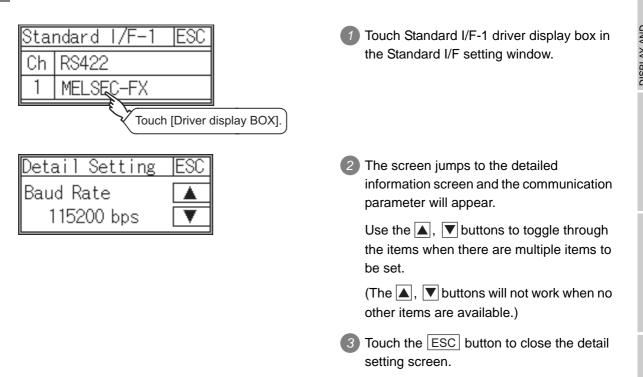

The types of items that are in the communication parameter setting menu depend on the type of communication driver that is installed on the GOT in use.

Refer to the section below for the setting contents of various drivers.

GT Designer2 Version□ Screen Design Manual Section 3.7 Communication Interface Setting (Communication Settings) UTILITY FUNCTION

0

LANGUAGE SETTING

11

SEI

CLOCK SETTING

FILE DISPLAY

**OS INSTALLATION** 

6

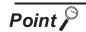

Precautions for communication between GOT and connected devices

- Installing [Communication driver] and downloading [Communication Settings] To perform communication with the connected device, the following actions are necessary.
  - Installing [Communication driver] (Up to 1, OS installation) The driver for [MELSEC-FX] is factory-installed. Install the communication driver to connect a controller other than a MELSEC-FX.
  - 2) Assigning channel number and communication driver to communication interface (Communication Setting)
  - 3) Downloading [Communication Settings] (project data) assigned in step 2)

Perform 1), 2) and 3) with GT Designer2.

| I                    |        |            |              |                |
|----------------------|--------|------------|--------------|----------------|
| Standard I/F Setting | gs:    |            |              |                |
|                      | CH No. | I/F        | Driver       |                |
| Standard I/F-1:      | 1 💌    | R\$422/232 | MELSEC-FX    | Detail Setting |
| Standard I/F-2:      | 9 💌    | RS232      | Host(PC)     | Detail Setting |
|                      |        | OK         | Cancel Apply |                |

To change the communication parameter setting after downloading project data, change the setting at GT Designer2 again.

For [Communication Settings], refer to the following manual.

GT Designer 2 Version□ Screen Design Manual

Section 3.7 Communication Interface Setting (Communication settings).

For installation of [Communication driver] (OS) and download of project data, refer to the following manual.

GT Designer 2 Version Basic Operation/Data Transfer Manual Chapter 8 TRANSFERRING DATA

(2) When [Communication Settings] has not been downloaded using GT Designer2 When [Communication Settings] has not been downloaded, the GOT automatically assigns the installed communication driver as the standard I/F-1.

## 11.1.4 Installing of communication driver

 $GT10\square$  is factory-installed with the driver for MELSEC-FX.

An installation of the communication driver is required when connected to a controller other than a MELSEC-FX. When installing communication driver onto the GOT, power on the GOT in the OS transmission mode.

(Operating of transmission mode)

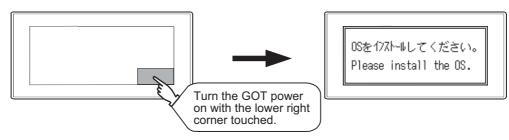

Refer to the chapter below for detailed information on the OS installation screen of the GOT.

Chapter 15. OS INSTALLATION

Refer to the chapter below for how to install the communication driver from GT Designer2.

GT Designer 2 Version Basic Operation/Data Transfer Manual Chapter 8. TRANSFERRING DATA UTILITY FUNCTION

0

LANGUAGE

11

## 11.2 Data Transfer

## 11.2.1 Data transfer functions

| Function                     | Contents                                                                                                    |
|------------------------------|----------------------------------------------------------------------------------------------------|
| Data transfer screen display | Displays the screen for transferring project data between the PC and GOT.<br>If any device other than the PC is allocated to the interface for communication<br>with PC, the GOT will not be able to communicate with the PC, except when the<br>Data transfer window is on the screen. |

## 11.2.2 Data transfer operation

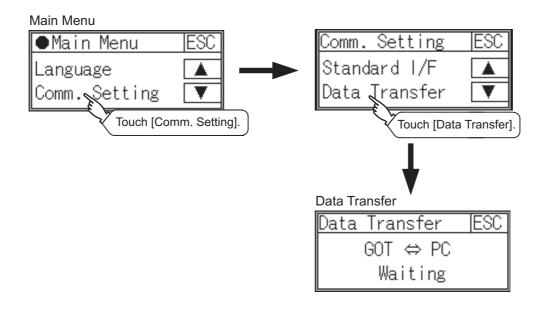

[Waiting] on the data transfer screen will change to [Transferring...] when project data are transferred from GT Designer2.

At the completion of data transfer, the user-created screen will appear.

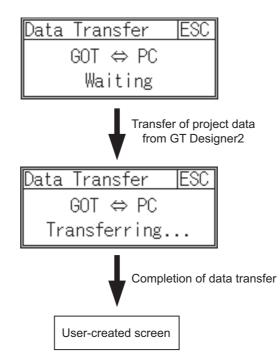

CLOCK SETTING

FILE DISPLAY

J

11 - 7

## 11.3.1 Communication Monitor functions

| Function                                    | Contents                                                    |
|---------------------------------------------|-------------------------------------------------------------|
| Communication port-selection status display | Displays the connection status of Standard I/F-1 and I/F-2  |
| Communication status display                | Displays the communication status (SD: send, RD: receive)   |
| Communication error status display          | Displays an error message when a communication error occurs |

## 11.3.2 Communication Monitor display operation

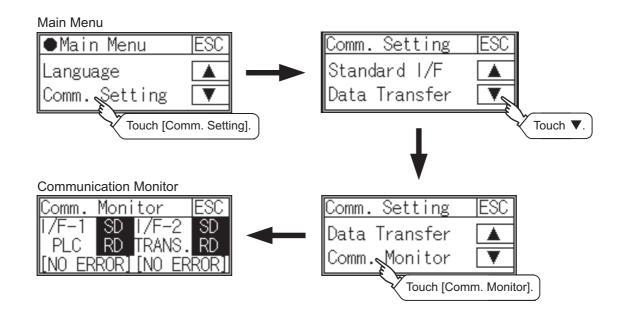

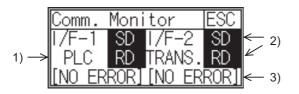

 Connection status of the communication ports Indicates the connection status of Standard I/F-1 and I/F-2. Listed in the table below are display items and the connection status (channel number).

| Display item | Channel number | Remarks                                                                                                    |
|--------------|----------------|----------------------------------------------------------------------------------------------------|
| PLC          | Ch1            | "PLC" appears when connected to a controller (PLC or microcomputer)                                                                                                    |
| TRANS.       | Ch9            | "TRANS." appears when the controller that is allocated to one of the communication ports supports the transparent mode "TRANS." automatically changes to "PC" when communicating with GT Designer2 |
| PC           | Ch9            | "PC" appears when the controller that is allocated to one of the communication ports does not support the transparent mode                                                                         |

### 2) Communication status

Communication status of each communication port is displayed on this screen.

The SD and RD symbols appear in black on white (SD, RD) while data are being sent or received, and in white on black (SD, RD) at other times. They may appear lit depending on the communication status.

The SD and RD symbols on the screen indicate normal communication or cable disconnection.

| Port  | Channel number | Controller type |
|-------|----------------|-----------------|
| I/F-1 | Ch1            | MELSEC-FX       |
| IF-2  | Ch9            | _               |

[During normal communication (with connection to a device that supports the transparent mode)]

| Comm.  | Moni | tor  |     | ESC  |
|--------|------|------|-----|------|
| /F-1   | SD   | 1/F- | -2  | SD   |
| PLC    | RD   | TRAN | IS. | RD   |
| [NO ER | ROR] | [NO  | ER  | ROR] |

The SD and RD symbols for both I/F-1 and I/F-2 blink.

[When the connecting cable with the controller is disconnected]

| Comm. | Moni | tor    | ESC  |
|-------|------|--------|------|
| 1/F-1 | SD   | 1/F-2  | SD   |
| PLC   | RD   | TRANS. | RD   |
| [TIME | OUT] | [NO ER | ROR] |

Only the SD symbol next to I/F-1 blinks.

UTILITY FUNCTION

0

LANGUAGE

11

AND

SET

CLOCK SETTING

Ą

11 - 9

16

### 3) Communication error status

Communication error status of each port is displayed on this screen. The table below summarizes the types and nature of the errors.

| Display item | Action                                                                                                    |
|--------------|----------------------------------------------------------------------------------------------------|
| NO ERROR     | Communication is executed normally.                                                                                                    |
| ERR Ovr.     | The receive data is sent continuously with a short interval.<br>Let the baud rate (communication speed) be equivalent between the GOT and counterpart<br>equipment.                                                                                                    |
| ERR Frm.     | The communication frames of GOT and PLC are inconsistent.<br>Confirm the communication settings of GOT and PLC, such as data length, stop bit and baud<br>rate.                                                                                                    |
| ERR Prt.     | The parity check conditions of GOT and PLC are inconsistent.<br>Let the parity check condition (odd or even) of GOT and PLC be consistent.                                                                                                    |
| ERR Text     | The sum data is inconsistent. Or the contents of the receive data are not consistent with the send command from the GOT.<br>Let the communication settings and contents of data be consistent between the GOT and counterpart equipment.<br>(If NAK is received while the GOT is connected to the micro computer board, a text error occurs.) |
| TIME OUT     | Though receiving is started, receive data is not sent.<br>Check the wiring between the GOT and its communication target.<br>(When the GOT is connected to the micro computer board, confirm the terminator, CR,<br>wiring, etc.)                                                                                                    |
| ERR Line     | The control line is not operating correctly. Confirm the wiring of the control line.                                                                                                    |
| ERR Cmd.     | A command contained in the receive data is not consistent with the send command from the GOT.                                                                                                    |

# 12. DISPLAY AND OPERATION SETTINGS (GOT SET UP)

Setting screen for display and setting screen for operation can be displayed from GOT setup. In the setting screen for display and the setting screen for operation, the following settings can be set.

| Screen                       | Description           |  |  |
|------------------------------|-----------------------|--|--|
|                              | Screen save time      |  |  |
| Setting screen for display   | Screen save backlight |  |  |
|                              | Contrast              |  |  |
| Setting screen for operation | Buzzer volume         |  |  |
|                              | Calibration           |  |  |

# 12.1 Display Settings

### 12.1.1 Display setting functions

Setting regarding display is possible. The items which can be set are shown below.

| Items                 | Contents                                                                                                  | Setting range                                                                                                    |
|-----------------------|----------------------------------------------------------------------------------------------------|----------------------------------------------------------------------------------------------------|
| Screen save time      | The period from the user stops the touch panel operation till the screen save function starts can be set. | 0 to 60 minutes<br><at 0="" factory="" minutes="" shipment:=""><br/>When set to 0, the function<br/>becomes invalid.</at> |
| Screen save backlight | Whether turn ON or OFF the backlight simultaneously at the screen save function start can be specified.   | ON/OFF<br><at factory="" off="" shipment:=""></at>                                                                        |
| Contrast              | Contrast can be adjusted.                                                                                 | 16-level adjustment (0 to 15)<br><at 10="" factory="" shipment:=""></at>                                                  |

Point 🎤

(1) Display setting by GT Designer2

Set title display period, screen save time and screen save backlight at [GOT set up] in [System Environment] of GT Designer2. When change a part of the setting after downloading the project data, change the setting by [Display] screen of the GOT.

GT Designer2 Version Screen Design Manual

(Section 3.8 Setting of the GOT display and operation (GOT setup))

(2) Screen save and screen save backlight OFF function When using the screen save and screen save back light OFF function, select valid/invalid by the system information reading device in [System Environment] of GT Designer2.

For system information details, refer the following.

GT Designer2 Version □ Screen Design Manual (Section 3.6 Setting System Information) UTILITY FUNCTION

LANGUAGE

MUNICATION

12

CLOCK SETTING

FILE DISPLAY

5

**OS INSTALLATION** 

6

MAINTENANCE AND INSPECTION

### 12.1.2 Display operation of display setting

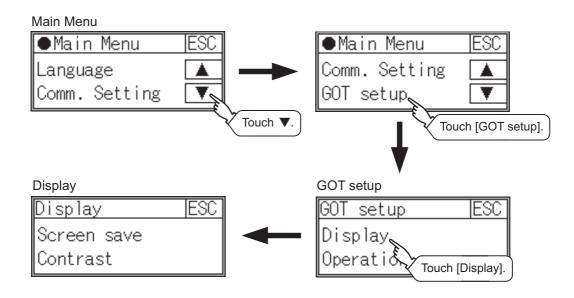

### 12.1.3 Display setting operations

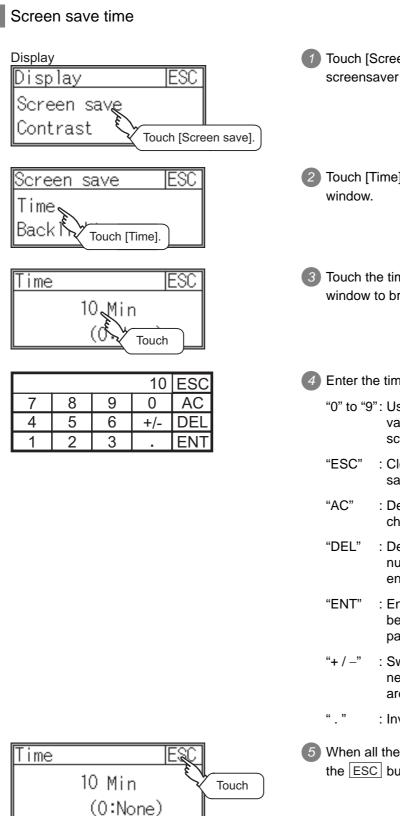

Touch [Screen Save] to bring up the screensaver setting window. Touch [Time] to bring up the time setting window.

- Touch the time that appears on the time setting window to bring up the ten-key pad.
- 4 Enter the time using the ten-key pad.
  - "0" to "9": Use these keys to enter numerical values. Enter "0" to disable the screensaver function
  - "ESC" : Closes the ten-key window without saving any value entered
  - AC" : Deletes the entire string of numerical characters that are being entered
  - "DEL" : Deletes a digit from a string of numerical characters that are being entered
  - "ENT" : Enters the value for the clock that has been entered and closes the ten-key pad window
  - "+ / -" : Switches between positive and negative values (Only positive values are valid for the clock setting.)
  - . " :Invalid key (not used)
- 5 When all the settings have been made, touch the ESC button to close the setting window.

UTILITY FUNCTION

10

LANGUAGE SETTING

COMMUNICATION INTERFACE SETTING

12

12 - 3

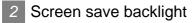

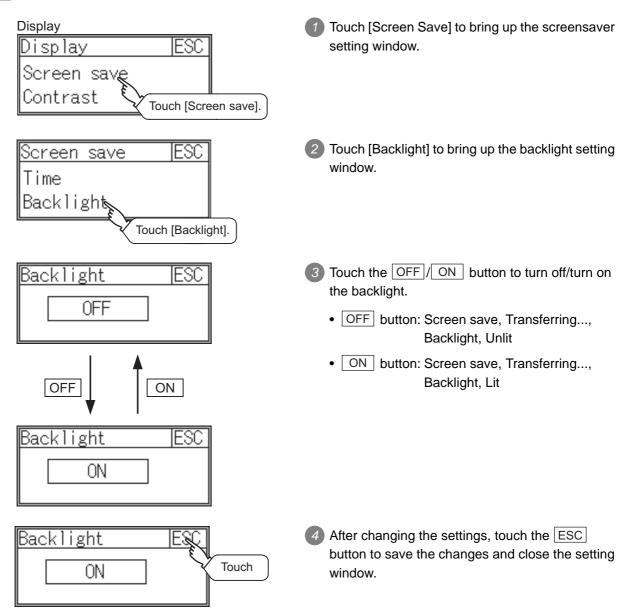

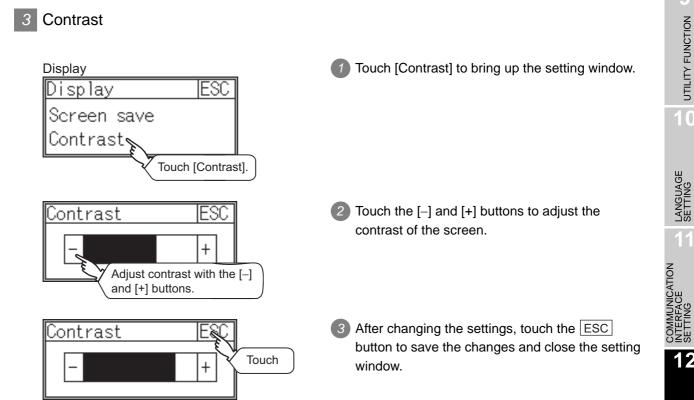

9

UTILITY FUNCTION

10

LANGUAGE

12

CLOCK SETTING

Z

### 12 - 5

# 12.2 Operation Settings

### 12.2.1 Operation setting functions

Setting regarding GOT operation can be set. The items which can be set are described below.

| Function      | Contents                                                    | Setting range                                                 |
|---------------|-------------------------------------------------------------|---------------------------------------------------------------|
| Buzzer volume | Buzzer volume setting can be changed                        | OFF/SHORT/LONG<br><at factory="" shipment:="" short=""></at>  |
| Calibration   | Touch panel sensitivity can be adjusted using this function | -<br><at adjusted="" already="" factory="" shipment:=""></at> |

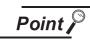

#### Operation settings by GT Designer2

Set buzzer volume and window move buzzer volume by [GOT setup] in [System Environment] of GT Designer2.

When change a part of the setting, change the setting by the GOT display setting after downloading the project data.

GT Designer2 Version □ Screen Design Manual Section 3.8 Setting of the GOT display and operation (GOT setup)

### 12.2.2 Display operation of operation setting

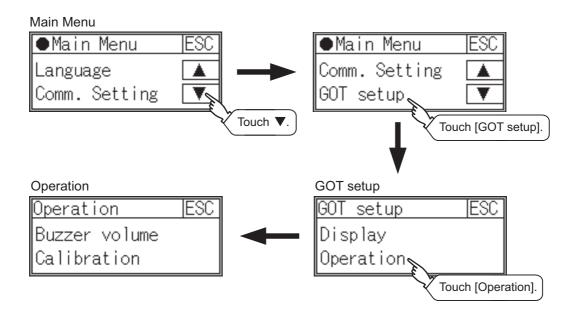

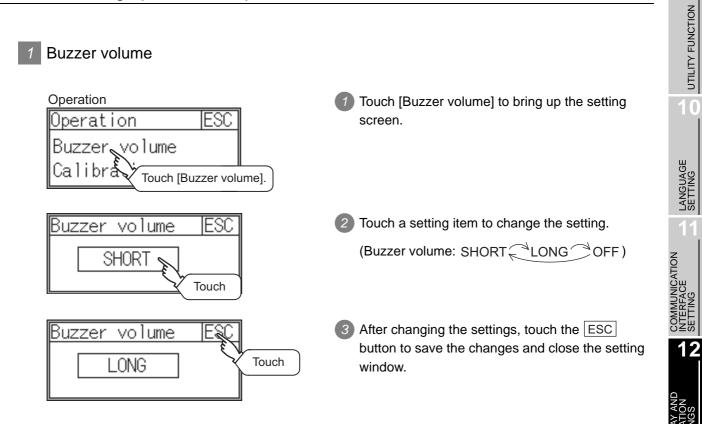

CLOCK SETTING

Δ

.

12 - 7

### 2 Calibration

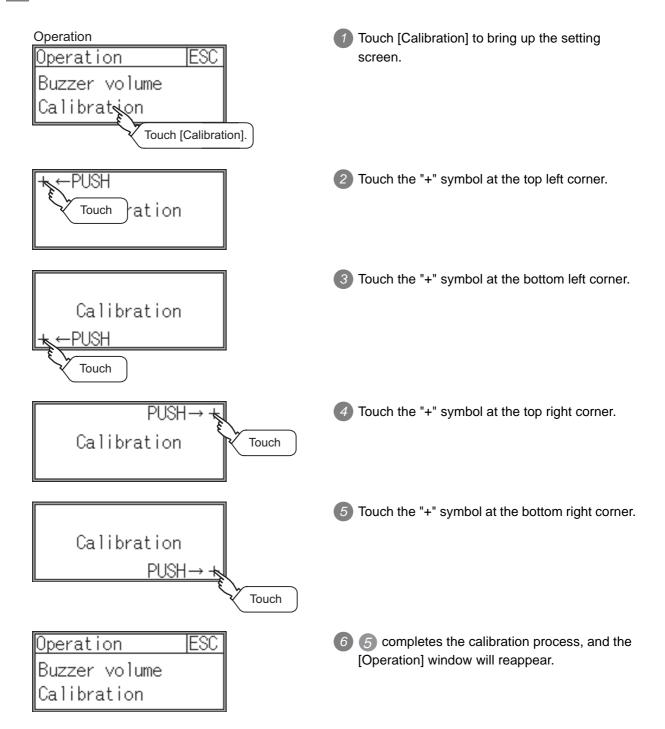

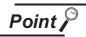

Touch panel calibration error

If touch panel calibration results in inoperability of the panel, the following message will appear.

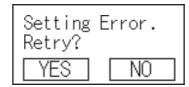

YES button: Returns to the touch panel calibration screen.

NO button: Aborts calibration without saving any changes to the touch panel setting.

0

9

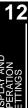

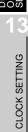

12 - 9

# 13. CLOCK SETTING (TIME SETTING AND DISPLAY)

The clock data (date and time) are made in the clock setting menu.

# 13.1 Time Setting and Display

### 13.1.1 Time setting and display functions

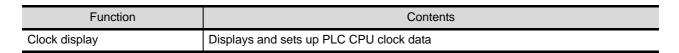

### 13.1.2 Clock display and setting operation

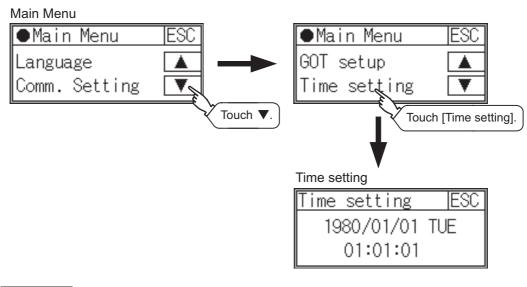

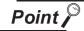

When connecting with an external device which does not have clock function When connecting with an external device (PLC) which do not have clock function,

the clock data will not be adjusted. Refer to the following for the list of PLC installed with clock function.

GT Designer2 Version□ Screen Design Manual

(Section 2.4.3 PLC CPUs with clock function)

6

MAINTENANCE AND INSPECTION

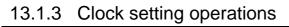

### Clock display

Displays and sets up the clock data on the GOT.

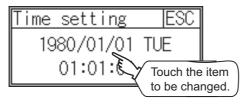

|   |   |   | 10  | ESC |
|---|---|---|-----|-----|
| 7 | 8 | 9 | 0   | AC  |
| 4 | 5 | 6 | +/- | DEL |
| 1 | 2 | 3 |     | ENT |

2 Enter date or time on the ten-key pad.

The day of the week is displayed automatically according to the input date.

Touch either the date or time to be changed.

- "0" to "9": Use these keys to enter numerical values
- "ESC" : Closes the ten-key window without saving any value entered for the date or time
- "AC" : Deletes the entire string of numerical characters that are being entered
- "DEL" : Deletes a digit from a string of numerical characters that are being entered
- "ENT" : Enters the value for the date or clock that has been entered and closes the ten-key pad window
- "+ / -" : Switches between positive and negative values (Only positive values are valid for the date or clock setting.)

"." : Invalid key (not used)

3 After changing the settings, touch the ESC button to save the changes and close the setting window.

| Time setting | ESC   |       |
|--------------|-------|-------|
| 2006/05/01   | MON 🛇 | Touch |
| 01:01:01     |       |       |

# 14. FILE DISPLAY (DATA)

This function displays the version of the OS (Standard monitor OS, BootOS) and communication driver that are written to the GOT. Project data and resource data can be deleted with this function.

## 14.1 Data Storage Location

The following drive name (C drive) is assigned to the built-in Flash Memory on the GT1020.

| Drive name Allocation |                         |
|-----------------------|-------------------------|
| C drive               | Flash Memory (Internal) |

# 14.2 OS Information

### 14.2.1 Function of OS information

This function displays the version of the OS (Standard monitor OS, BootOS) and communication driver on the built-in flash memory (C drive).

| Function       | Contents                                                                              |
|----------------|---------------------------------------------------------------------------------------|
| OS information | Displays the version of the OS (Standard monitor OS, BootOS) and communication driver |

### 14.2.2 Display operation of OS information screen

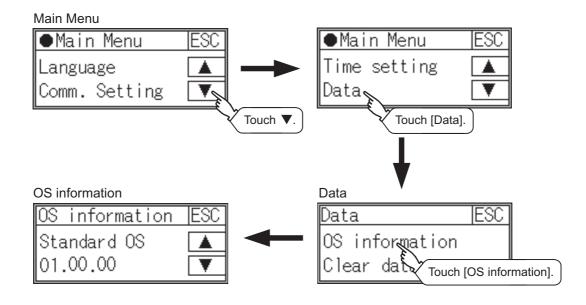

### OS information display

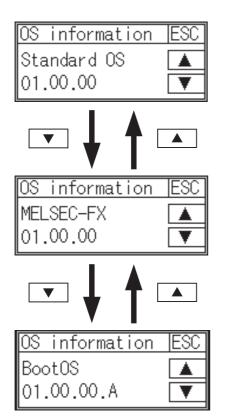

- Touch the ▼ and ▲ buttons to toggle through the version of the [Standard monitor OS], [Communication driver], and [BootOS].
- 2 Touch the ESC button to close the screen.

.

UTILITY FUNCTION

10

LANGUAGE SETTING

AMUNICATION ERFACE

SET O

## 14.3 Clear data

### 14.3.1 Clear data functions

This function deletes the project data and resource data that are written to the GOT.

### 14.3.2 Clear data display

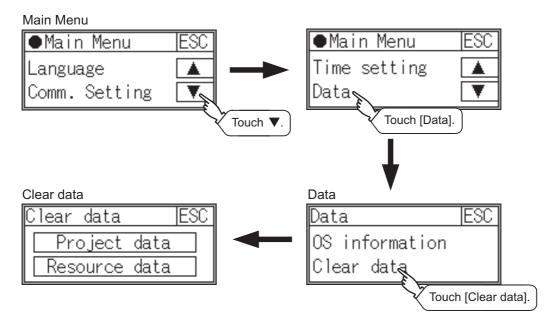

### 14.3.3 Clear data operation

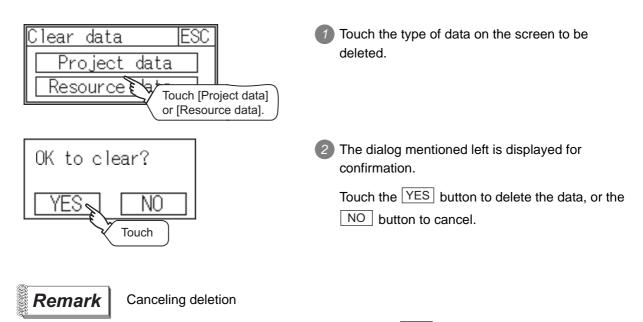

Data deletion cannot be cancelled once the  $\boxed{YES}$  button is pressed at the confirm deletion prompt. Double check before touching the  $\boxed{YES}$  button.

# 15.1 About the OS

GT10 GT10 is factory-installed with the BootOS, Standard monitor OS, and communication driver ([MELSEC-FX]). Standard monitor OS is upgradeable from GT Designer2.

An installation of the communication driver is required when connected to a controller other than a MELSEC-FX. (BootOS cannot be installed from GT Designer2.)

# 15.2 Standard monitor OS/ **Communication Driver Installation**

When installing the Standard monitor OS or communication driver, first bring up the OS installation screen on the GOT, and then install the communication driver from GT Designer2.

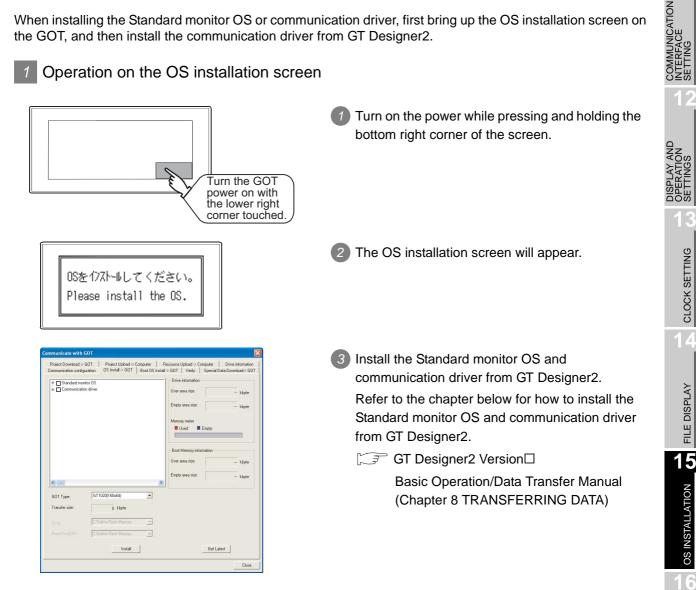

MAINTENANCE AND INSPECTION

UTILITY FUNCTION

0

LANGUAGE

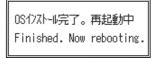

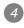

At the completion of Standard monitor OS/ communication driver installation, the GOT reboots itself and the user-created screen will appear.

If no project data exist, a dialog will appear indicating that no project data exist.

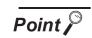

Checking the communication driver version

Some versions of the Standard monitor OS and communication driver may not be compatible with each other, and the communication driver may not function properly. (e.g., The version of the Standard monitor OS is too old to recognize the newer version of the communication driver.)

The Standard monitor OS checks the version of the communication driver to see if it is compatible. If it is not compatible, a dialog that recommends Standard monitor OS update will appear.

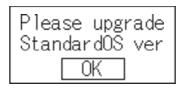

Touching the OK button will take the screen back to the utility display screen. Normal operation of the unit will require an update of the Standard monitor OS.

# **16. MAINTENANCE AND INSPECTION**

### STARTUP AND MAINTENANCE <!>DANGER PRECAUTIONS • When power is on, do not touch the terminals. Doing so can cause an electric shock or malfunction. • Before starting cleaning or terminal screw retightening, always switch off the power externally in all phases. Not switching the power off in all phases can cause a unit failure or malfunction. Undertightening can cause a short circuit or malfunction. Overtightening can cause a short circuit or malfunction due to the damage of the screws or unit. STARTUP AND MAINTENANCE PRECAUTIONS **MUNICATION** RFACE Do not disassemble or modify the unit. Doing so can cause a failure, malfunction, injury or fire. Do not touch the conductive and electronic parts of the unit directly. Doing so can cause a unit malfunction or failure. • The cables connected to the unit must be run in ducts or clamped. Not doing so can cause the unit or cable to be damaged due to the dangling, motion or accidental PLAY AND ERATION TINGS pulling of the cables or can cause a malfunction due to a cable connection fault. When unplugging the cable connected to the unit, do not hold and pull the cable portion. Doing so can cause the unit or cable to be damaged or can cause a malfunction due to a cable connection fault. Before touching the unit, always touch grounded metal, etc. to discharge static electricity from human body, etc. Not doing so can cause the unit to fail or malfunction. **DISPOSAL PRECAUTIONS** • When disposing of the product, handle it as industrial waste.

The GOT does not include consumable components that will cause the shorten life. However, liquid crystal screen has life length. (For the replacement of the liquid crystal screen, please consult your nearest sales office or FA center.)

For the life of the LCD screen, refer to the following.

Section 3.2 Performance Specifications

UTILITY FUNCTION

0

LANGUAGE

CLOCK SETTING

FILE DISPLAY

**OS INSTALLATION** 

16

**ICE AND** 

# 16.1 Daily Inspection

#### Daily inspection items

| No. | Inspection Item     |                             | Inspection<br>Method              | Criterion                  | Action                                             |
|-----|---------------------|-----------------------------|-----------------------------------|----------------------------|----------------------------------------------------|
| 1   | GOT mounting status |                             | Check for loose mounting screws.  | Securely mounted           | Retighten screws within the specified torque range |
| 2   | Connection          | Loose terminal screws       | Retighten screws with screwdriver | Not loose                  | Retighten terminal screws                          |
| Z   | status              | Loose connectors            | Visual check                      | Not loose                  | Retighten connector fixing screws                  |
|     | 3 Usage<br>status   | Dirt on protection sheet    | Visual check                      | Not outstanding            | Replace with new one                               |
| 3   |                     | Foreign material attachment | Visual check                      | No foreign matter sticking | Remove clean                                       |

Refer to the following for the model names of the protection sheet or the replacement procedure.

Section 8.1 Protective Sheet

# 16.2 Periodic Inspection

Yearly or half-yearly inspection items

The following inspection should also be performed when equipment has been moved or modified or the wiring changed.

| No. | Inspection Item                                                                             |                     | Inspection Method                             | Criterion                        |            | Action                                                                                     |
|-----|---------------------------------------------------------------------------------------------|---------------------|-----------------------------------------------|----------------------------------|------------|--------------------------------------------------------------------------------------------|
|     |                                                                                             | Ambient             | Make measurement                              | Display section                  | 0 to 50°C  |                                                                                            |
|     | Surrounding                                                                                 | temperature         | with thermometer or                           | Other portions                   | 0 to 55°C  | For use in control panel,<br>temperature inside control<br>panel is ambient<br>temperature |
| 1   | environment                                                                                 | Ambient<br>humidity | hygrometer<br>Measure corrosive               | 10 to 90%RH                      |            |                                                                                            |
|     |                                                                                             | Atmosphere          | gas                                           | No corrosive gas                 | 6          |                                                                                            |
| 2   | Power supply voltage check                                                                  |                     | 24VDC Measure<br>voltage across<br>terminals. | 20.4 to 26.4VDC                  |            | Change supply power                                                                        |
|     | 3 Mounting Looseness Move module<br>Dirt, foreign Move module<br>Dirt, foreign Visual check |                     | Move module                                   | Should be moun                   | ted firmly | Retighten screws                                                                           |
| 3   |                                                                                             |                     | Visual check                                  | No dirt, foreign matter sticking |            | Remove, clean                                                                              |
| 4   | 4 Connection status                                                                         |                     | Retighten screws with screwdriver             | Not loose                        |            | Retighten terminal screws                                                                  |
|     | Sidius                                                                                      | Loose<br>connectors | Visual check                                  | Not loose                        |            | Retighten connector fixing screws                                                          |

# 16.3 Cleaning Method

Use the GOT always in a clean condition.

To clean the GOT, wipe the dirty part with a soft cloth using neutral detergent.

Point ,

#### Precautions for cleaning

Do not use chemicals such as thinner, organic solvents and strong acids, since they may cause the protective sheet to be deformed or the dissolvable paint on the surface to peel off.

In addition, do not use spray solvents since they may cause the electrical failure of the GOT and peripheral devices.

LANGUAGE

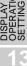

CLOCK SETTING

# APPENDICES

# Appendix 1 External Dimensions

#### External dimensions of GT10 $\Box\Box$

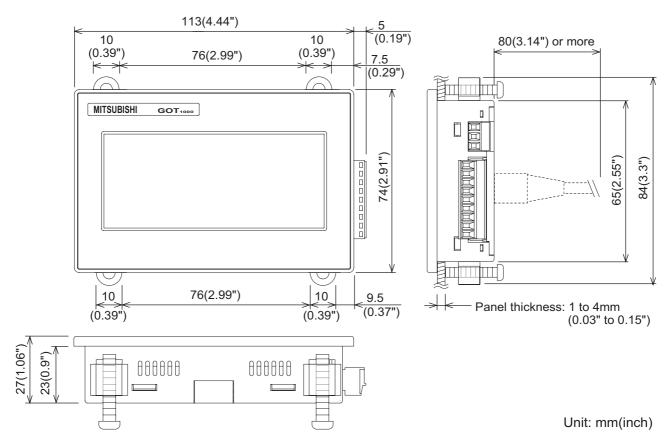

#### External dimensions of communication cable

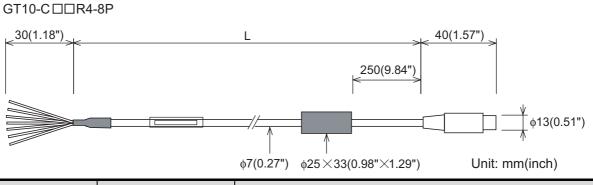

| Model name     | L (mm (inch))   | Remarks                                                      |
|----------------|-----------------|--------------------------------------------------------------|
| GT10-C10R4-8P  | 1,000 (39.37")  |                                                              |
| GT10-C30R4-8P  | 3,000 (118.11") | RS-422 cable for direct connection to FXCPU (8-pin MINI-DIN) |
| GT10-C100R4-8P | 10,000 (393.7") |                                                              |

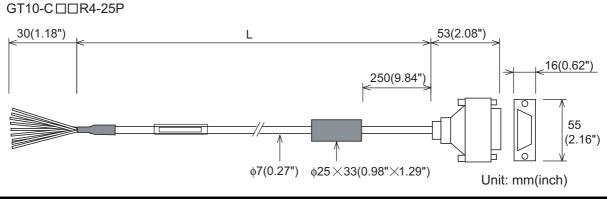

| Model name      | L (mm (inch))   | Remarks                                                  |
|-----------------|-----------------|----------------------------------------------------------|
| GT10-C30R4-25P  | 3,000 (118.11") | RS-422 cable for direct connection to FXCPU and A/QnACPU |
| GT10-C100R4-25P | 10,000 (393.7") | (25-pin D-sub)                                           |

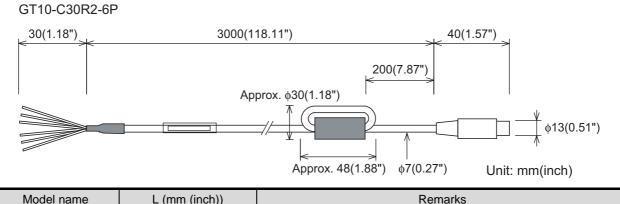

| Model name    | L (mm (inch))   | Remarks                                                     |
|---------------|-----------------|-------------------------------------------------------------|
| GT10-C30R2-6P | 3,000 (118.11") | RS-232 cable for direct connection to QCPU (6-pin MINI-DIN) |

### External dimensions of RS-232/USB conversion adaptor

#### GT10-RS2TUSB-5S

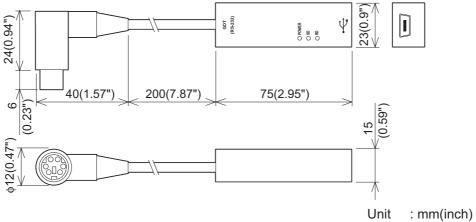

Weight: Approx. 40g

| $\odot$ : Applicable $	imes$ |                          | plicable $	imes$ : N/A                                                                                 |                   |                                   |
|------------------------------|--------------------------|----------------------------------------------------------------------------------------------------|-------------------|-----------------------------------|
|                              | Setting items            | Function                                                                                               | GT10<br>(Utility) | Drawing Setting<br>(GT Designer2) |
| Lar                          | nguage                   | Message language switching (Japanese/English)                                                          | 0                 | 0                                 |
| sbu                          | Standard I/F             | Displays the channel number and communication driver that are allocated to the communication interface | ×                 | 0                                 |
| setti                        |                          | Communication parameter display                                                                        | ×                 | 0                                 |
| Connection settings          | Data Transfer            | Displays the screen for transferring project data between<br>the PC and GOT                            | 0                 | ×                                 |
|                              | Communication<br>Monitor | Displays the status of the communication ports                                                         | 0                 | ×                                 |
|                              | Display                  | Screen save time setting                                                                               | 0                 | 0                                 |
| Setup                        |                          | Screen save backlight ON/OFF setting                                                                   | 0                 | 0                                 |
| r Se                         |                          | Liquid crystal brightness setting                                                                      | 0                 | ×                                 |
| GOT                          | Operation —              | Buzzer volume setting                                                                                  | 0                 | 0                                 |
| -                            |                          | Correcting touch position reading error                                                                | 0                 | ×                                 |
| Tim                          | me setting               | Displaying the present time of the clock                                                               | 0                 | ×                                 |
| Im                           |                          | Setting the present time of the clock                                                                  | 0                 | ×                                 |
| Data                         | OS information           | Displays the version of the OS (Standard monitor OS,<br>BootOS) and communication driver               | 0                 | ×                                 |
|                              | Clear data               | Deletes project data and resource data                                                                 | 0                 | ×                                 |

Different functions are available on the GOT and drawing software.

# Appendix 3 List of Functions Added by GT Designer2 Version Upgrade (For GOT1000 Series)

### Appendix 3.1 GT10

GT10 is supported by GT Designer2 Version 2.43V and later.

### 1 Added GOT main unit

| Target models                       | Version of GT Designer2 | Version of OS                  |
|-------------------------------------|-------------------------|--------------------------------|
| GT1020-LBD, GT1020-LBD2, GT1020-LBL | 2.43V                   | Standard monitor OS [01.02.**] |

# INDEX

### [B]

| Buzzer volume 12 | 2-7 |
|------------------|-----|
|------------------|-----|

### [C]

| Cleaning of display          | 16-3  |
|------------------------------|-------|
| Clock setting                | 13-1  |
| Communication monitor        | 11-8  |
| Communication setting screen | 11-2  |
| Component list               | . 2-2 |
| Contrast                     | 12-5  |

### [D]

| Daily inspection          | 16-2 |
|---------------------------|------|
| Display of OS information | 14-1 |
| Display settings          | 12-1 |

### [E]

| External dimensions App- | -1 |
|--------------------------|----|
|--------------------------|----|

### [F]

| Features     | 1-4  |
|--------------|------|
| File display | 14-1 |

### [G]

| General specifications | 3-1  |
|------------------------|------|
| GOT set up             | 12-1 |

### [I]

| Installation6-1 |  |
|-----------------|--|
|-----------------|--|

### [O]

| Operation setting     | 12-6  |
|-----------------------|-------|
| Option2-              | 3,8-1 |
| OS installation       |       |
| Overall configuration | 2-1   |

### [P]

| Panel cutting dimensions    | 6-3  |
|-----------------------------|------|
| Part name                   | 4-1  |
| Performance specifications  | 3-2  |
| Periodic inspection         | 16-2 |
| Power supply specifications | 3-3  |
| Protective sheet            |      |

### [R]

| Rough pre-operation procedure | 1-5 |
|-------------------------------|-----|
| RS-232 cable                  | 2-3 |
| RS-422 cable                  | 2-3 |

### [S]

| Set up                 | 12-1  |
|------------------------|-------|
| Specifications         | . 3-1 |
| General specifications | . 3-1 |

| Performance specifications          |
|-------------------------------------|
| [T]<br>Time setting and display13-1 |
| [U]<br>Utility display              |
| [W]                                 |

| [vv]   |     |
|--------|-----|
| Wiring | 7-1 |

INDEX

## WARRANTY

Please confirm the following product warranty details before using this product.

#### 1. Gratis Warranty Term and Gratis Warranty Range

If any faults or defects (hereinafter "Failure") found to be the responsibility of Mitsubishi occurs during use of the product within the gratis warranty term, the product shall be repaired at no cost via the sales representative or Mitsubishi Service Company. However, if repairs are required onsite at domestic or overseas location, expenses to send an engineer will be solely at the customer's discretion. Mitsubishi shall not be held responsible for any re-commissioning, maintenance, or testing on-site that involves replacement of the failed module.

#### [Gratis Warranty Term]

The gratis warranty term of the product shall be for one year after the date of purchase or delivery to a designated place. Note that after manufacture and shipment from Mitsubishi, the maximum distribution period shall be six (6) months, and the longest gratis warranty term after manufacturing shall be eighteen (18) months. The gratis warranty term of repair parts shall not exceed the gratis warranty term before repairs.

#### [Gratis Warranty Range]

- The range shall be limited to normal use within the usage state, usage methods and usage environment, etc., which follow the conditions and precautions, etc., given in the instruction manual, user's manual and caution labels on the product.
   Even within the gratis warranty term, repairs shall be charged for in the following cases.
- Failure occurring from inappropriate storage or handling, carelessness or negligence by the user. Failure caused by the user's hardware or software design.
  - 2. Failure caused by unapproved modifications, etc., to the product by the user.
  - 3. When the Mitsubishi product is assembled into a user's device, Failure that could have been avoided if functions or structures, judged as necessary in the legal safety measures the user's device is subject to or as necessary by industry standards, had been provided.
  - 4. Failure that could have been avoided if consumable parts (battery, backlight, fuse, etc.) designated in the instruction manual had been correctly serviced or replaced.
  - 5. Failure caused by external irresistible forces such as fires or abnormal voltages, and Failure caused by force majeure such as earthquakes, lightning, wind and water damage.
  - 6. Failure caused by reasons unpredictable by scientific technology standards at time of shipment from Mitsubishi.
  - 7. Any other failure found not to be the responsibility of Mitsubishi or that admitted not to be so by the user.

#### 2. Onerous repair term after discontinuation of production

- (1) Mitsubishi shall accept onerous product repairs for seven (7) years after production of the product is discontinued. Discontinuation of production shall be notified with Mitsubishi Technical Bulletins, etc.
- (2) Product supply (including repair parts) is not available after production is discontinued.

#### 3. Overseas service

Overseas, repairs shall be accepted by Mitsubishi's local overseas FA Center. Note that the repair conditions at each FA Center may differ.

#### 4. Exclusion of loss in opportunity and secondary loss from warranty liability

Regardless of the gratis warranty term, Mitsubishi shall not be liable for compensation of damages caused by any cause found not to be the responsibility of Mitsubishi, loss in opportunity, lost profits incurred to the user or third person by Failures of Mitsubishi products, special damages and secondary damages whether foreseeable or not, compensation for accidents, and compensation for damages to products other than Mitsubishi products, replacement by the user, maintenance of on-site equipment, start-up test run and other tasks.

#### 5. Changes in product specifications

The specifications given in the catalogs, manuals or technical documents are subject to change without prior notice.

#### 6. Product application

- (1) In using the Mitsubishi graphic operation terminal, the usage conditions shall be that the application will not lead to a major accident even if any problem or fault should occur in the graphic operation terminal device, and that backup and fail-safe functions are systematically provided outside of the device for any problem or fault.
- (2) The Mitsubishi graphic operation terminal has been designed and manufactured for applications in general industries, etc. Thus, applications in which the public could be affected such as in nuclear power plants and other power plants operated by respective power companies, and applications in which a special quality assurance system is required, such as for Railway companies or Public service purposes shall be excluded from the graphic operation terminal applications. In addition, applications in which human life or property that could be greatly affected, such as in aircraft, medical applications, incineration and fuel devices, manned transportation, equipment for recreation and amusement, and safety devices, shall also be excluded from the graphic operation terminal range of applications. However, in certain cases, some applications may be possible, providing the user consults their local Mitsubishi representative outlining the special requirements of the project, and providing that all parties concerned agree to the special circumstances, solely at the users discretion.

Microsoft Windows, Windows NT are registered trademarks of Microsoft Corporation in the United States and other countries.

Ethernet is a trademark of Xerox Co., Ltd. in the United States.

Other company and product names herein may be either trademarks or registered trademarks of their respective owners.

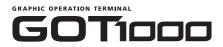

## GT10 User's Manual

GT10-U-E

MODEL

MODEL CODE 09R819

JY997D24701A

# MITSUBISHI ELECTRIC CORPORATION

HEAD OFFICE : TOKYO BUILDING, 2-7-3 MARUNOUCHI, CHIYODA-KU, TOKYO 100-8310, JAPAN HIIMEJI WORKS : 840, CHIYODA CHO, HIMEJI, JAPAN

When exported from Japan, this manual does not require application to the Ministry of Economy, Trade and Industry for service transaction permission.